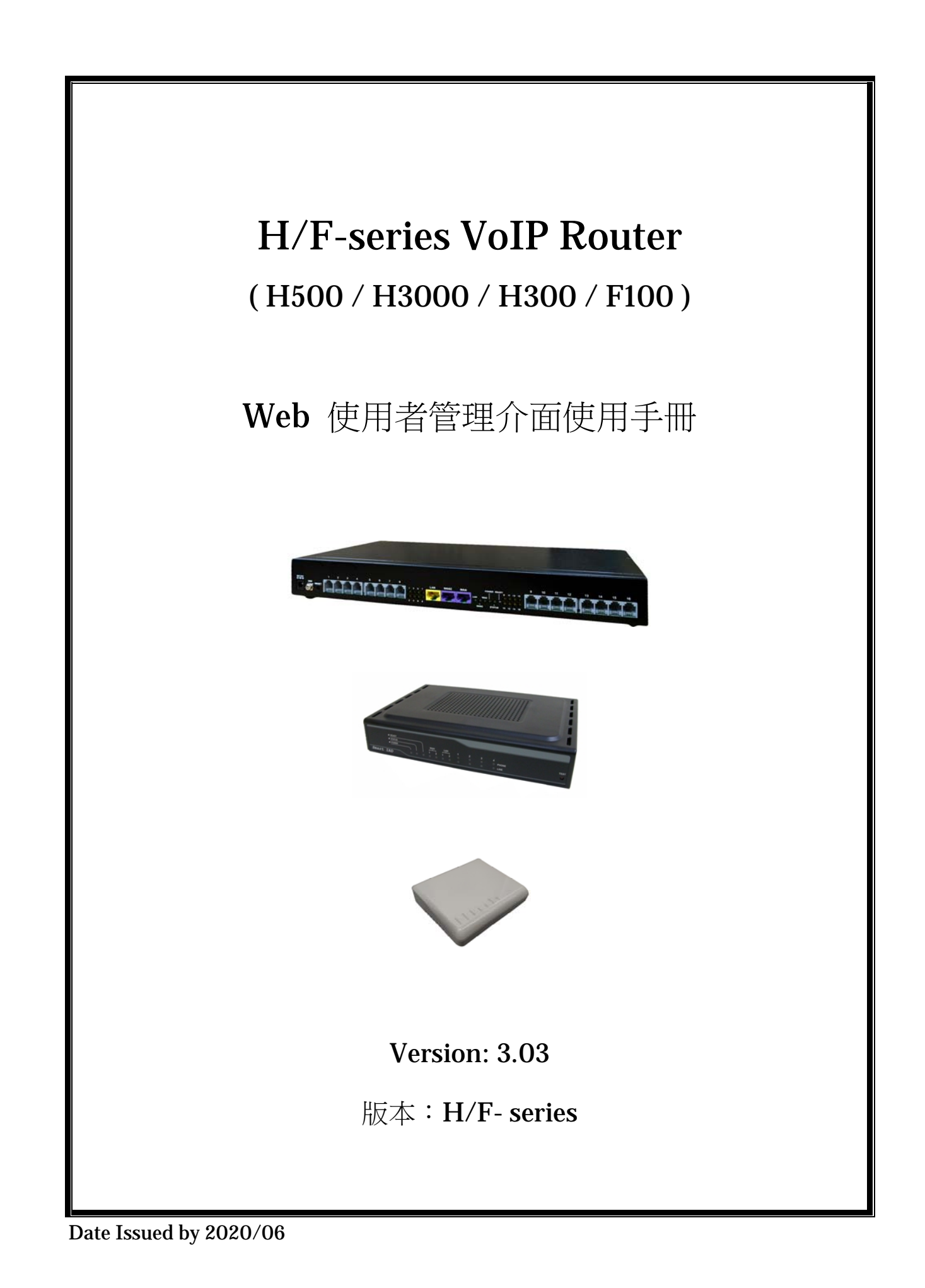

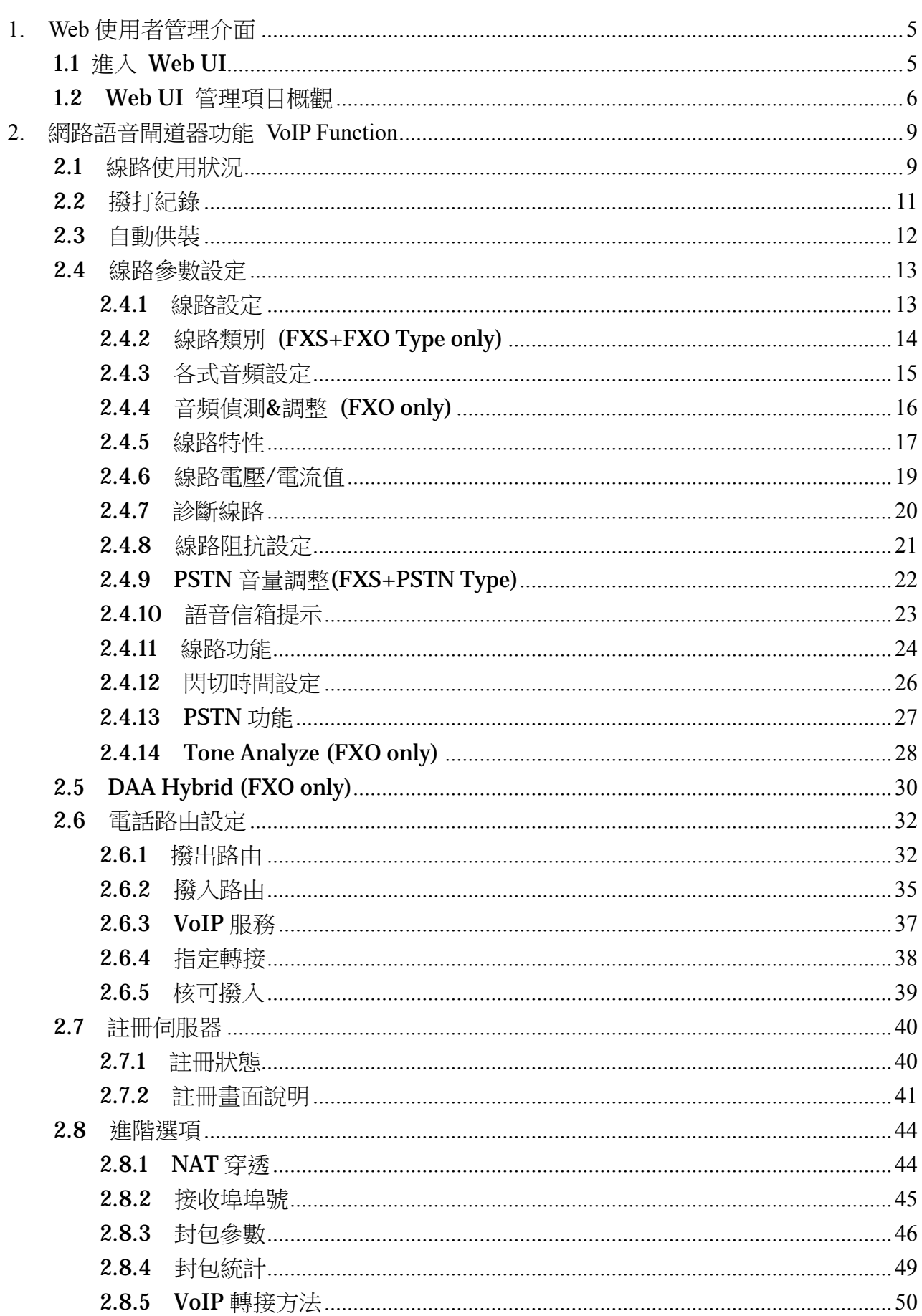

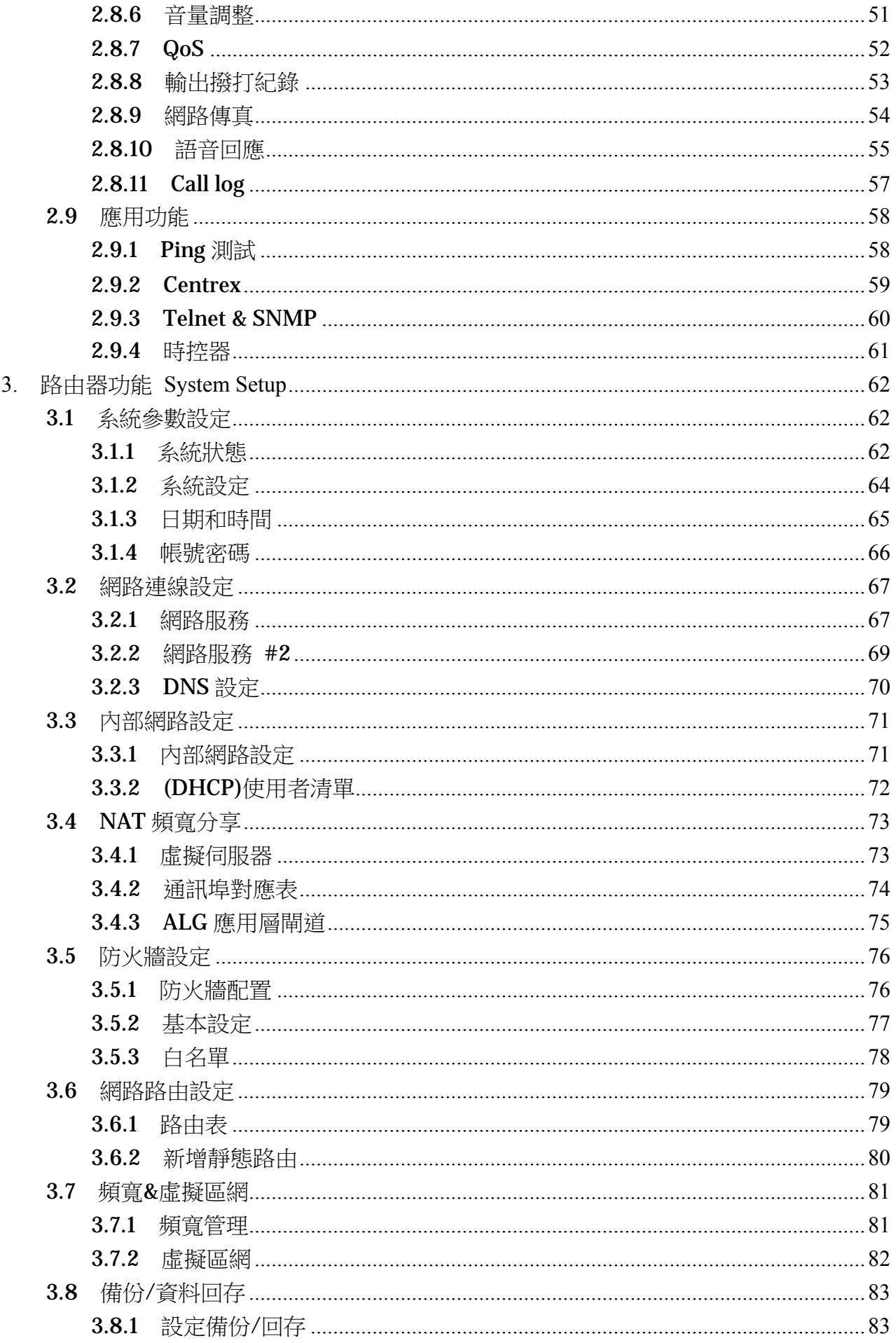

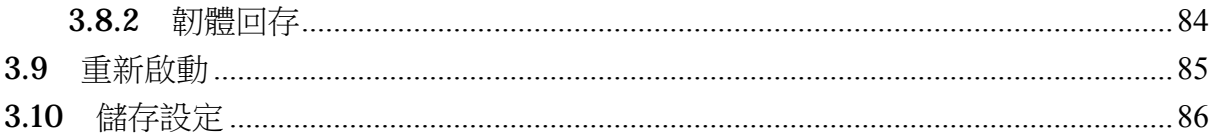

# 1.1 淮入 Web UI

您可經由這部設備內建的 Web 管理介面來管理您的 VoIP Router。

請先將一部電腦連接至這部設備的 LAN 端。由於這部設備的 LAN 端預設為將 DHCP 伺服器 啟動,因此請將您電腦的 TCP/IP 設定為『自動取得 IP 位址』,才能從這部設備配得正確的 IP 位址。

這部設備會成為 LAN 端的預設閘道,其預設的 IP 位址是 192.168.22.1,同時,它也將分配 給連接至 LAN 端的電腦一個 192.168.22.X 的 IP 位址。

要進入管理介面,請在電腦上開啟瀏覽器,在位址列輸入 http://192.168.22.1/, 接著畫面會先要求您輸入管理者的帳號與密碼,預設的帳號是 **voip**,密碼是 **1234**。於輸入 正確的帳號與密碼後,才能進入設備的管理介面。

# 1.2 Web UI 管理項目概觀

設備提供友善的使用者管理介面,讓您管理並設定設備的 VoIP 及 Router 功能。Web UI 中有二大主要管理項目,分別為 VoIP 功能設定與系統功能設定,各項目的細節列表如下:

## 網路語音閘道器功能 **VoIP Function**

- 線路使用狀況 Port Status
- 撥打紀錄 Call Record
- 自動供裝 Provision
- 線路參數設定 Line Configure
	- ◆ 線路設定 Line Setting
	- ◆ 線路類別 Line Interface (FXS+FXO Type)
	- ◆ 各式音頻設定 Tone Setting
	- ◆ 音頻偵測&調整 Tone Detect (FXO only)
	- ◆ 線路特性 Line Feature
	- ◆ 線路電壓/電流值 Line Voltage/Current
	- ◆ 診斷線路 Line Diagnostics
	- ◆ 線路阻抗設定 Line Impedance
	- ◆ PSTN 音量調整 PSTN Gain (FXS+PSTN Type)
	- ◆ 語音信箱提示 Message Indicator
	- ◆ 線路功能 Line Function
	- ◆ 閃切時間設定 Line Flash
	- ◆ PSTN 功能 PSTN Function
- DAA Hybrid (FXO only)
	- $\blacklozenge$  DAA Hybrid Config
	- ◆ DAA Hybrid Table
	- ◆ Line Rejection
- 電話路由設定 Routing Setup
	- ◆ 撥出路由 VoIP Call Out
	- ◆ 撥入路由 VoIP Call In
	- ◆ 語音應答之撥碼處理 VoIP Call In IVR
	- ◆ VoIP 服務 VoIP Service
	- ◆ 通訊協定範本設定 Routing Profile
	- ◆ 指定轉接 Forwarding
	- ◆ 核可撥入 Authozisation
- 註冊伺服器 Register Server
	- ◆ 註冊狀態 Register Status
	- ◆ 伺服器 1 設定 Server#1
	- 伺服器 2 設定 Server#2
- ◆ 伺服器 3 設定 Server#3
- ◆ 伺服器 4 設定 Server#4
- 進階選項 Advance Setup
	- ◆ NAT 穿诱 NAT Traversal
	- ◆ 接收埠埠號 Listen Port
	- ◆ 封包參數 VoIP Package
	- ◆ 封包統計 RTP Summary
	- ◆ VoIP 轉接方法 VoIP Transfer
	- ◆ 音量調整 Gain
	- $\triangleleft$  QoS
	- ◆ 輸出撥打紀錄 CDR
	- ◆ 網路傳真 FoIP
	- ◆ 語音回應 Prompt Voice & Beep
	- $\triangleleft$  Call Log
- 應用功能 Application
	- ◆ Ping 測試 Ping Test
	- **←** Centrex
	- ◆ Telnet & SNMP
	- ◆ 時控器 Call Timer

# 系統設定 **System Setup**

- 系統參數設定 System
	- ◆ 系統狀態 System Status
	- ◆ 系統設定 System Settings
	- ◆ 日期時間 Date & Time
	- ◆ 帳號密碼 Administrator Settings
- 網路連線設定 WAN
	- ◆ 網路服務 WAN Settings
	- ◆ 網路服務 #2 WAN Settings #2
	- ◆ DNS 設定 DNS
- 內部網路設定 LAN
	- ◆ 內部網路設定 LAN Setting
	- ◆ (DHCP)使用者清單 DHCP Client List
- NAT 頻寬分享 NAT
	- ◆ 虛擬伺服器 Virtual Server
	- ◆ 通訊埠對應表 Port Mapping
	- ◆ ALG 應用層閘道 ALG
- 防火牆設定 Firewall
- ◆ 防火牆配置 Denial-of-Service
- ◆ 基本設定 Basic
- ◆ 白名單 While List
- 網路路由設定 Routing
	- ◆ 路由表 Routing Table
	- ◆ 新增靜態路由 Static Routing
- 頻寬&虛擬區網 Bandwidth & VLAN
	- ◆ 頻寬管理 Bandwidth Control
	- ◆ 虛擬區網 VLAN
- 動態 DNS Dynamic DNS
- 備份/資料回存 Backup/Restore
	- ◆ 設定備份/回存 Configurations
	- ◆ 韌體回存 VoIP module
- 重新啟動 Reboot
- Language/語言
- *儲存設定* Save Modification

# **2.** 網路語音閘道器功能 **VoIP Function**

本節將介紹 VoIP Setup 段落中的項目,各選單項目位置將以兩個斜線區間的方式來表示。 如 /線路參數設定/線路設定/ 表示位於選單中*VoIP Setu*p區段裡的 線路參數設定 小節 中的 線路設定。

# **2.1** 線路使用狀況

| 線路使用狀況<br>A    |                                                                            |      |      |  |            |      |      |      |      |            |
|----------------|----------------------------------------------------------------------------|------|------|--|------------|------|------|------|------|------------|
|                | a<br>我的個人電腦時間: 2019/04/25 14:03:22 我的VOIP Route系統時間:2019/04/25 PM 02:03:11 |      |      |  |            |      |      |      |      |            |
| 電話埠            | 種類                                                                         | 顯示名稱 | 狀態   |  | 對方IPS 來電號碼 | 開始時間 | 結束時間 | 通話時間 | 撥出號碼 | m-<br>斷線原因 |
|                | <b>FXS</b>                                                                 |      | Idle |  |            |      |      |      |      |            |
| $\overline{2}$ | <b>FXS</b>                                                                 |      | Idle |  |            |      |      |      |      |            |
| 3              | <b>FXS</b>                                                                 |      | Idle |  |            |      |      |      |      |            |
| 14             | <b>FXS</b>                                                                 |      | Idle |  |            |      |      |      |      |            |
| $\overline{5}$ | <b>FXS</b>                                                                 |      | Idle |  |            |      |      |      |      |            |
| 6              | <b>FXS</b>                                                                 |      | Idle |  |            |      |      |      |      |            |
|                | <b>FXS</b>                                                                 |      | Idle |  |            |      |      |      |      |            |
| 8              | <b>FXS</b>                                                                 |      | Idle |  |            |      |      |      |      |            |
|                |                                                                            |      |      |  |            |      |      |      |      |            |
|                |                                                                            |      |      |  |            |      |      |      |      |            |
|                |                                                                            |      |      |  |            | 更新   |      |      |      |            |
|                |                                                                            |      |      |  |            |      |      |      |      |            |
| Β<br>錯誤訊息      |                                                                            |      |      |  |            |      |      |      |      |            |
|                |                                                                            |      |      |  |            |      |      |      |      |            |
| 顯示名稱           |                                                                            | 對方IP | 來電號碼 |  | 開始時間       |      | 結束時間 | 撥出號碼 |      | 斷線原因       |
|                |                                                                            |      |      |  |            |      |      |      |      |            |

圖 *2.1.1 /* 線路使用狀況 */* 

為顯示目前的通話或前一個通話的狀態或結果;同一埠有再撥出/撥入動作,紀錄即 會被覆蓋掉,另設備有做開關機動作,資料會清空。

該頁面不會自動更新,須點選畫面下方的" 更新 "鍵才會更新狀態。 項目說明:

- a. 我的個人電腦時間 : 顯示連線到該設備的電腦日期與時間:
- b. 我的 VoIP Router 系統時間 : 顯示設備裡目前的日期與時間,設備的日期與時 間是透過網路上的 NTP Server 取得或自行設定的。 您可以在 /系統參數設定/日期時間/ 頁面內設定相關資訊。

#### **A.** 線路訊息

- c. 電話埠: 顯示設備各電話介面的編號,如第 1 埠或第 2 埠的狀態,以此類推。
- d. 種類: 電話介面類型,分為以下 2 種:
	- FXS: 連接一般電話機, 或接至電話總機的外線卡。
	- FXO: 連接至市話線路, 或電話總機的類比內線分機卡。
- e. 顯示名稱: 顯示從網路撥進來的發話端名稱。
- f. 狀態: 設備電話介面狀態顯示。
	- Idle: 非使用中。
- Signal: 設備偵測到電話介面已舉機。
- In: 從該埠撥出網路電話(In-bound)。
- Out: 該埠收到撥入的網路電話(Out-bound)。
- g. 對方 IP: 該埠為主叫端時, 為顯示所撥出的路由; 該埠為被叫端時, 為顯示來話 方的 IP 位址。
	- 對方的 IP 位址(受話端/主叫端)
	- rs: 經由註冊伺服器的平台撥出。
	- PstnOut: 由市話路由撥出。
	- PstnIn: 由市話路由撥入。
- h. 來電號碼: 主叫端的來電號碼顯示。
- i. 開始時間: 設備電話介面埠提機或接聽的開始時間。
- j. 結束時間: 設備電話介面埠掛線的結束時間。
- k. 通話時間: 上一通通話的總計使用秒數。
- l. 撥出號碼**:** 
	- 如為發話端, 將顯示網路電話實際送出之電話號碼。
	- 如為收話端, 將顯示實際發送至實體電話介面之電話號碼。
- m. 斷線原因: 顯示斷線或通話結束的原因。
	- 括號裡的第1個數字為"1",表示從該埠撥出,若為"2",表示該埠為受話端。
	- onHanhup: 表示設備偵測到電話介面有掛線而先斷線。
	- VoipRelease: 表示設備收到網路端通知掛線訊息。

# B**.** 錯誤訊息

為了部份原因(例如:所有線路忙線中或沒有可以對應的號碼可以接聽等),此表僅 顯示該設備最後一次的失敗訊息。

# **2.2** 撥打紀錄

設備會將 線路使用狀況 頁面的資料轉送到該頁面顯示。

上方為較新的紀錄資料,最多可以顯示50筆記錄資料,超過部分會自動覆蓋掉最舊的紀錄。 頁面紀錄資料不會自動更新,須點選畫面下方的" 更新 "鍵才會更新狀態。

設備若有做開關機動作,則資料會清空;若想要自行清空紀錄,也可以點選畫面下方的"清空" 鍵來做清除。

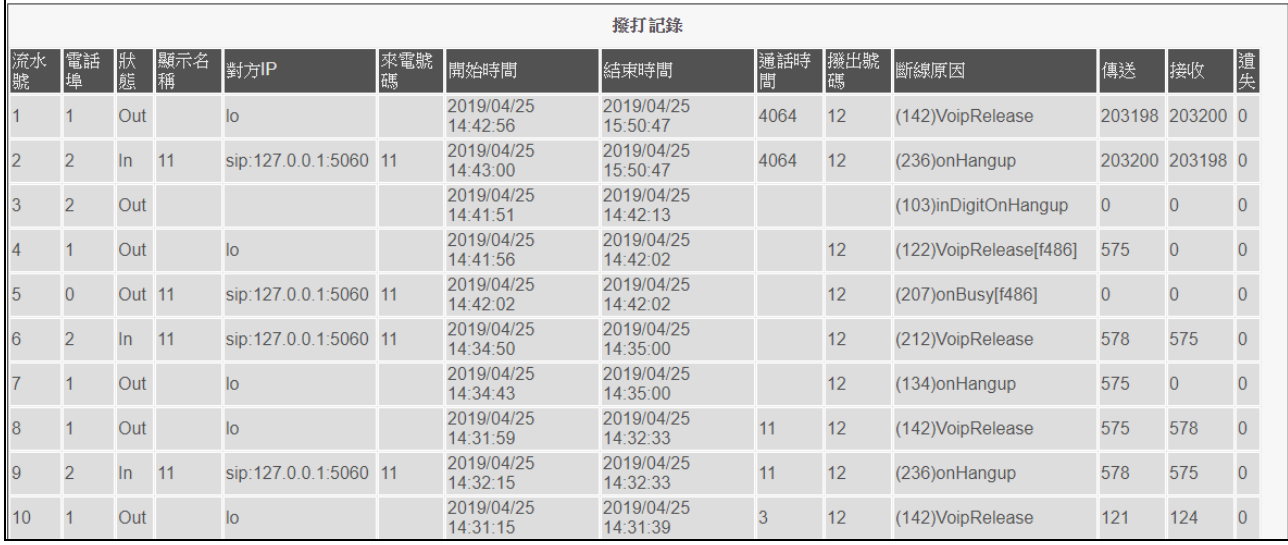

更新 清空

# **2.3** 自動供裝

啟用(Enable)這項功能,管理者可以在遠端透過自動供裝伺服器 (Auto Provision Server), 載入/設定/變更設備的網路電話功能選項,及更新設備韌體檔案版本。 適用於大量設備及設備安裝於 NAT 環境下的供裝與維運。 此功能必須配合本公司的 Auoto Provision Server 才有作用。

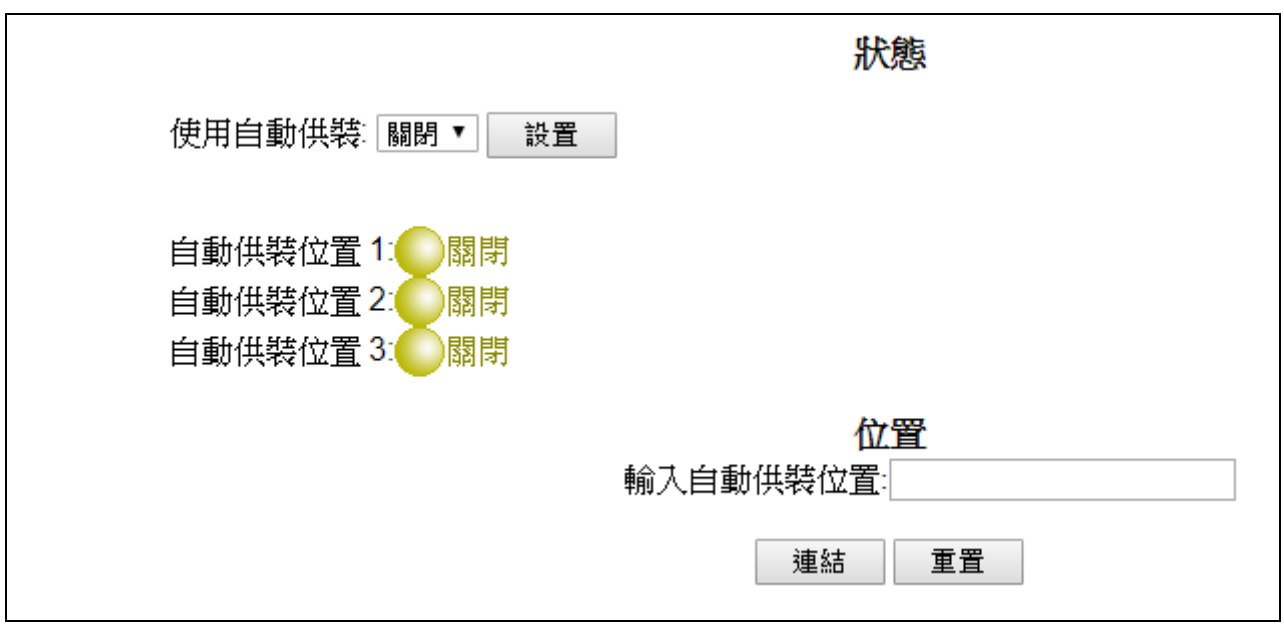

圖 *2.3.1* /自動供裝**/**

## **2.4** 線路參數設定

#### **2.4.1** 線路設定

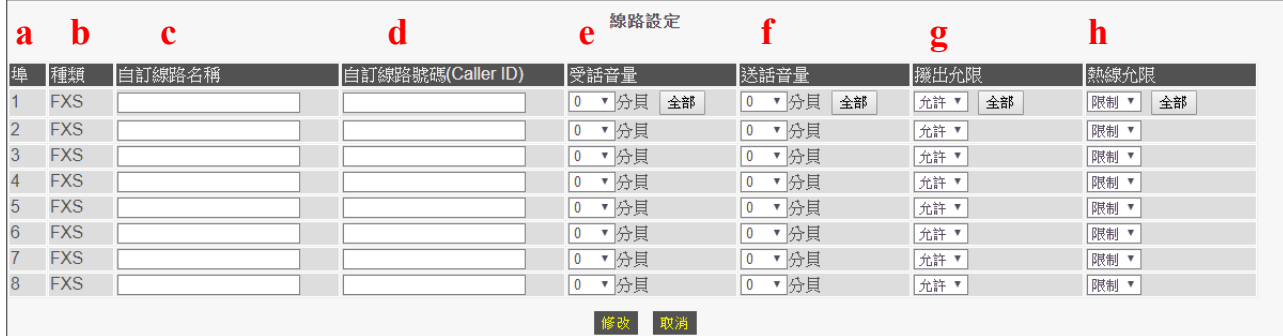

圖 *2.4.1 /*線路參數設定*/*線路設定*/* 

在這個設定頁面中,可以設定每一個線路的名稱、線路號碼、聲音大小,及實體連接 埠的相關功能之開關。

- a. 埠: 顯示設備各電話介面的編號, 如第1埠或第2埠的狀態, 以此類推。
- b. 種類: 電話介面類型,分為以下 2 種:
	- FXS: 連接一般電話機, 或接至電話總機的外線卡。
	- FXO: 連接至市話線路, 或電話總機的類比內線分機卡。
- c. 自訂線路名稱: 可自行定義該埠名稱,此名稱可傳送至通話的另一端設備。
- d. 自訂線路號碼(Caller ID): 自訂該埠號碼,可賦予當此埠指定之分機號碼。 (自訂線路名稱/線路號碼 通常是用於點對點通訊作為互撥或辨識之用)
- e. 受話音量: 調整從設備電話類比介面放出聲音的音量大小,每相差 6 分貝為一倍。
- f. 送話音量: 調整送往遠端的音量大小,每相差 6 分貝為一倍。
- g. 撥出允限: 開啟/關閉該埠撥出(VoIP Call Out) 功能。預設為開啟。
- h. 熱線允限: 開啟/關閉該埠熱線功能。當設定某一線路為開啟熱線功能時, 實體 線路進線(FXO 埠為有電話撥入,或 FXS 埠為電話機被舉機)後無需撥號,則 可直接撥出一組預設之網路電話號碼。此功能需搭配在 /電話路由設定/撥出路 由設定/ 頁面中做設定,來指定要撥出的位置,及是否要做撥出換號動作。

# **2.4.2** 線路類別 **(FXS+FXO Type only)**

當 H3400/H3800 設備為 FXS+FXO 的韌體檔案形式時,使用者可以自行設定每個埠的電話介 面為 FXS 還是 FXO 型態。

| Line Interface                                  |                  |  |  |  |  |  |
|-------------------------------------------------|------------------|--|--|--|--|--|
| 1.                                              | OFXS OFXO        |  |  |  |  |  |
| 2.                                              | <b>CFXSCFXO</b>  |  |  |  |  |  |
| 3.                                              | OFXS OFXO        |  |  |  |  |  |
| 4.                                              | <b>OFXS OFXO</b> |  |  |  |  |  |
| 5.                                              | <b>OFXS OFXO</b> |  |  |  |  |  |
| 6.                                              | OFXS OFXO        |  |  |  |  |  |
| 7.                                              | <b>CFXS CFXO</b> |  |  |  |  |  |
| 8.                                              | <b>OFXS OFXO</b> |  |  |  |  |  |
| Modify<br>Reset<br>(When Set, Save and reboot!) |                  |  |  |  |  |  |

圖 *2.4.2 /*線路參數設定*/*線路類別

注意:本功能必須儲存後重新開機才會生效。

# **2.4.3** 各式音頻設定

| 各式音頻設定          |              |           |           |        |          |         |           |                  |  |  |  |
|-----------------|--------------|-----------|-----------|--------|----------|---------|-----------|------------------|--|--|--|
| 順序              | 音頻種類         | 低音頻(Freq) | 高音頻(Freq) | 送音(ms) | 中斷靜音(ms) | 送音2(ms) | 中斷靜音2(ms) | 頻率               |  |  |  |
|                 | Ringing      | 440       | 480       | 1000   | 2000     |         |           | $-6$ $\sqrt{ }$  |  |  |  |
| $\overline{2}$  | Dial         | 350       | 440       | 10000  |          |         |           | $-13$ $\times$   |  |  |  |
| $\overline{3}$  | Ringback     | 440       | 480       | 1000   | 2000     |         | n         | $-19$ $*$        |  |  |  |
| 14              | <b>Busy</b>  | 480       | 620       | 500    | 500      |         |           | $-24$ $\sqrt{ }$ |  |  |  |
| 5               | Reorder      | 480       | 620       | 250    | 250      |         |           | $-24$ $\sqrt{ }$ |  |  |  |
| 6               | <b>ROH</b>   | 480       |           | 10000  |          |         | In        | $-3$ $\sqrt{ }$  |  |  |  |
|                 | Call waiting | 350       | 440       | 250    | 250      | 250     | 5250      | $-13$ $\times$   |  |  |  |
| 8               | Dial 2       | 480       |           | 10000  |          |         | n         | $-13$ $\sqrt{ }$ |  |  |  |
| 19              | <b>Beep</b>  | 440       | In        | 100    | 50       |         | 'n        | $-24$ $\sqrt{ }$ |  |  |  |
| 10 <sup>°</sup> | Ringing 2    | 440       | 480       | 250    | 250      | 500     | 2000      | $-6$ $*$         |  |  |  |
| 11              | Ringback 2   | 440       | 480       | 250    | 250      | 500     | 2000      | $-19$ $*$        |  |  |  |
|                 | 重設<br>修改     |           |           |        |          |         |           |                  |  |  |  |

圖 *2.4.3/*線路參數設定*/*各式音頻設定*/*

#### **A.** 通話音頻設定 **Call Progress Tone**

在這裡可設定設備送出或接收的音頻種類。所有介接之線路或設備均將依此設定之音頻原 則播放與偵測對應。

 **Detect Voice Busy Cycle** 忙線音音頻循環偵測:當偵測到相符之忙線音,且達此 設定的循環次數值,則設備會予以判定為確認收到忙線音,即會將此通通話斷線。

#### **B.** 音頻樣式設定 **define Call progress tone**

無論系統偵測音頻或須產生的音頻,一般通話播放音頻為 300 Hz 到 2000 Hz 之間。

- a. 音頻種類: 各式音頻類型。
	- Ringing: 迴鈴音,設定電話機等待接通之迴鈴音音頻
	- Dial: 等待撥號音,設定電話機聽筒產生之等待撥號音頻
	- Busy: 忙線音,設定設備收到 486 訊息時送出之忙線音音頻
	- Reorder: 忙線音,若是收到 404 訊息(系統找不到被打的號碼),或通話中對方 先掛線...之迴鈴音音頻
- b. 低音頻(freq): 低頻設定,設定產生鈴聲音階之最低頻率。
- c. 高音頻(freq): 高頻設定,設定產生鈴聲音階之最高頻率。 鈴聲音階可設定高低 2 個頻率,若只有一個音頻,則高頻率參數值設為 0。
- d. 送音, 中斷靜音, 送音 2, 中斷靜音 2: 節拍區間設定。

# **2.4.4** 音頻偵測**&**調整 **(FXO only)**

當設備有 FXO 埠時, 在這裏設定值測連接線路的忙線音(Busy Tone)。

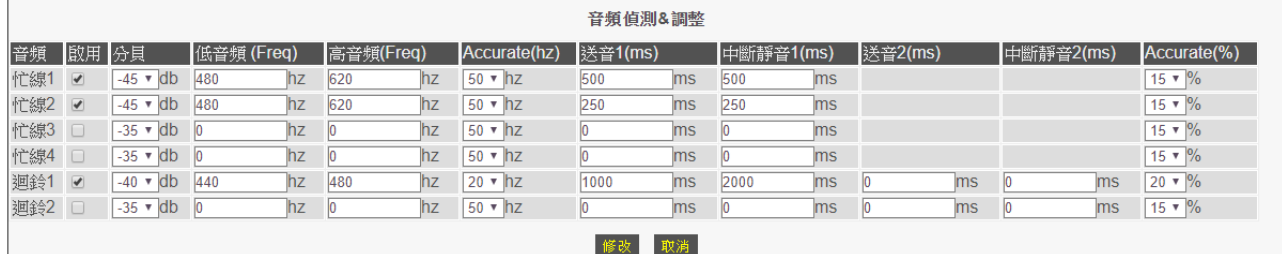

圖 *2.4.4 /*線路參數設定*/*音頻偵測與調整*/* 

設備偵測對照判定為忙線音時,系統將自動掛斷此通通話。

- 音頻:設定設備所能偵測到的忙線音與迴鈴音。
- 啟用:偵測功能啟用與否。
- 分貝:設備可偵測到的準位。建議以第3項之 Result 數值(LoLevel / HiLevel)再加-20db, 故所測得的數值約為-20db,則再加上-20db 即為-40db。
- 低音頻(Freq) / 高音頻(Freq):即填入第3項之 Result 之相對數值。
- Accurate(hz): 即 Low Freq / High Freq 的±數值, 即若該欄位選為 50hz, 而 Low Freq 填入 480hz,則設備認可之 Low Freq 數值範圍為 480-50=430hz 到 480+50=530hz 之間。
- 送音(ms) / 中斷靜音(ms):即填入第 3 項之 Result 之相對數值。
- Accurate(%): 即 T\_ON / OFF 的%數值, 即若該欄位選為 20 %, 而 T\_ON\_1 填入 250ms, 則設備認可之 T\_ON\_1 數值範圍為 250\*(1-20%)=200ms 到 250\*(1+20%)=300ms 之間。
- 備註:設備運作時,只要收到的聲音與其中一組相符,即會進行處理。

### **2.4.5** 線路特性

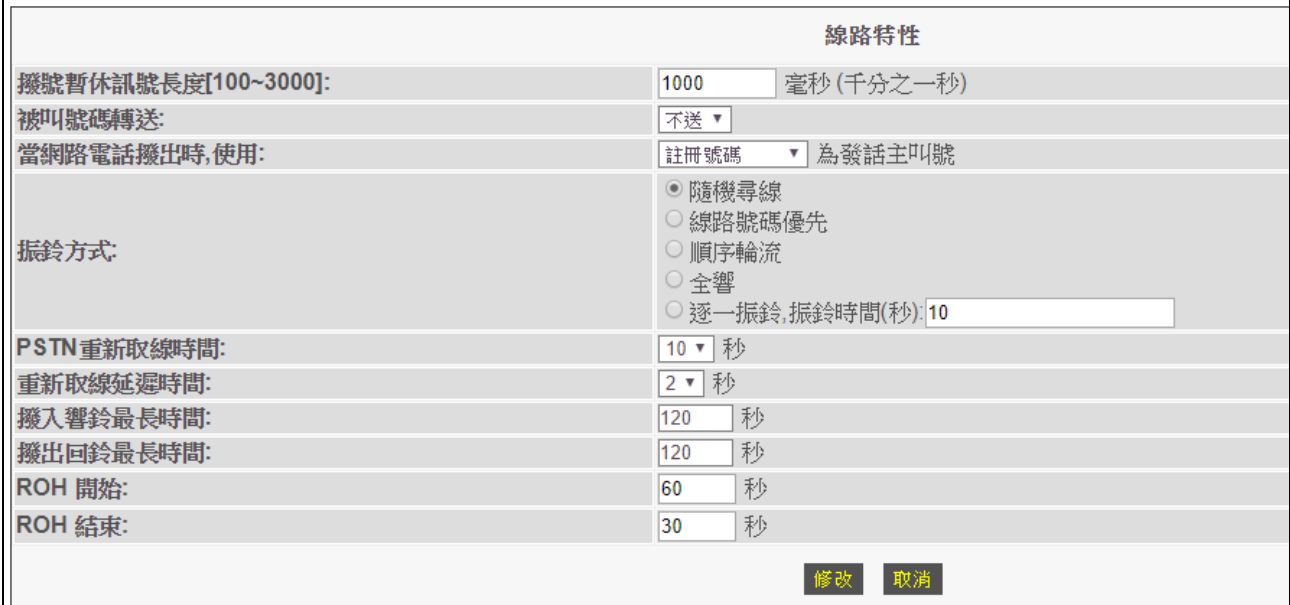

圖 *2.4.5 /*線路參數設定*/*線路特性*/*

在本頁中,設定電話線路有關之特性參數

- *A.* 撥號暫休訊號長度 [100~3000] 毫秒: 定義當*/*電話路由設定*/*撥出路由*/* 或 */*撥入路由*/*中,加碼欄位輸入一個逗號","時的暫 停時間 (毫秒,ms)。系統預設的暫停時間是 1000 毫秒,可設定的時間為 100~3000 毫秒。使用者可以使用多個連續暫休符號來延長撥號暫停時間。
- *B.* 被叫號碼轉送:

FXS 介面接聽時,要不要帶出受話號碼的設定,有下列選項:

- 不送: 不要發送出被叫號碼,當設備 FXS 介接話機,對方帶過來的被叫號碼於 本地使用者接話時不會再撥出,以免接聽時聽到不必要的撥號音。
- 轉送: 轉送出被叫號碼, 當設備 FXS 介接電話總機, 對方帶過來的被叫號碼於 電話總機接話時會再以 DTMF/FSK 訊號送出,以利電話總機轉接之用。
- *C.* 當撥出網路電話時,使用:撥打電話時所要送出的發話主叫號:
	- 註冊號碼: 使用註冊之號碼
	- 設定線路號碼: 使用 /線路參數設定/線路設定 頁面中所設定之線路號碼
- D. 振鈴方式:當 */*電話路由設定*/*撥入路由 頁面中設定某一號碼可由多埠 FXS 接聽時的響 鈴方式,有下列選項:
	- 隨機尋線:設備自行尋找未使用的埠做接聽。
	- 線路號碼優先:優先從所指定的第一埠接聽,如佔線則由下一埠接聽。如指定某

一進線號碼由 5~8 埠接聽時,則設備每次都會嘗試從第 5 埠開始做接聽。

- 順序輪流:從前一次接聽的下一埠開始使用。
- 全響:所指定的埠會全部做振鈴。
- 逐一振鈴,振鈴時間(秒):循序以所設定的秒數夫對個別埠做振鈴接聽。
- E. PSTN 重新取線時間 (FXS+PSTN Type):

當撥打網路電話時,設備需將相對應的 PSTN 埠做舉機之動作,以讓 PSTN 局端設備認 為該線路正舉機欲撥號中,該設定時間為配合在 PSTN 局端送出告警音前(PSTN 局端若 偵測舉機過久未撥號且未掛線,則會送出告警音提醒使用者)自動執行掛線之舉機時間。

- F. 重新取線延遲時間 (FXS+PSTN Type): 定義 PSTN 重新取線時間,為前項設定掛斷後再重新取線之中間延遲時間(PSTN 局端至 少之認可掛線時間)。
- G. 撥入響鈴最長時間: 當有電話撥入該設備時,僅允許本地響鈴之最長時間,若超過此設定時間而無人接聽, 則設備會強制送給發話端斷線訊息。
- H. 撥出回鈴最長時間: 當從本機撥出時,受話方未在該設定時間內做接聽,則設備本地端會強制斷線並送出斷 線訊息給受話方。
- I. ROH 開始: 設定本地端撥放忙線音的最長時間。
- J. ROH 結束: 設定 ROH 聲音撥放的時間長度。

PS:設備本地端產生忙線音後的處理方式,忙線音會持續"ROH 開始"所設定的時間,然 後在"ROH 結束"所設定的時間後產生等待撥號音。若設備某一埠未正常掛線,則設備會 等待撥號音->忙線音->ROH 聲音->等待撥號音 做循環。

### **2.4.6** 線路電壓**/**電流值

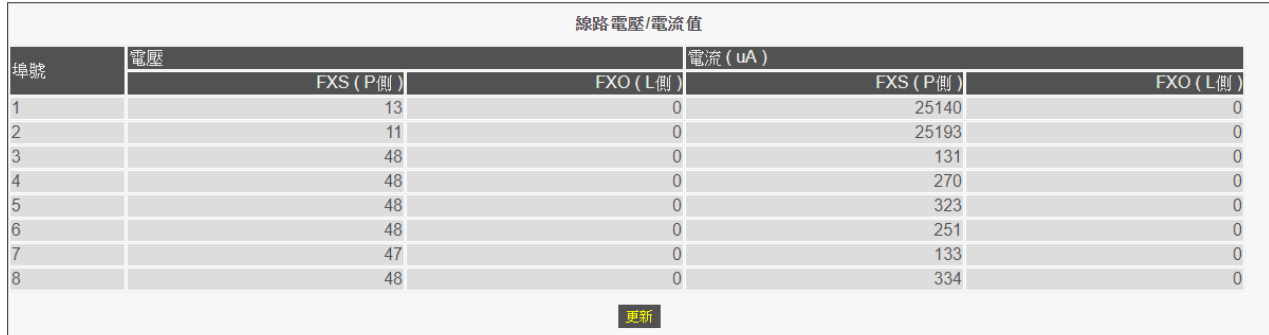

設備偵測 FXS/FXO 端的線路電壓/電流值,可以用來在排除障礙時做為判斷的依據。

圖 *2.4.6/*線路參數設定*/*線路電壓/電流值

FXS(P 側) 在尚未舉機時正常電壓為 47~48V,通話時電壓約為 6~13V FXO(L 側) FXO 埠的雷壓數值是值測所接線路的雷壓值,如果沒有接線則雷壓為 0, 通常在 尚未舉機時,電壓約為±23~±65V,通話時±5~±13V FXS/FXO 電流正常舉機時會大於 20000uA。

### **2.4.7** 診斷線路

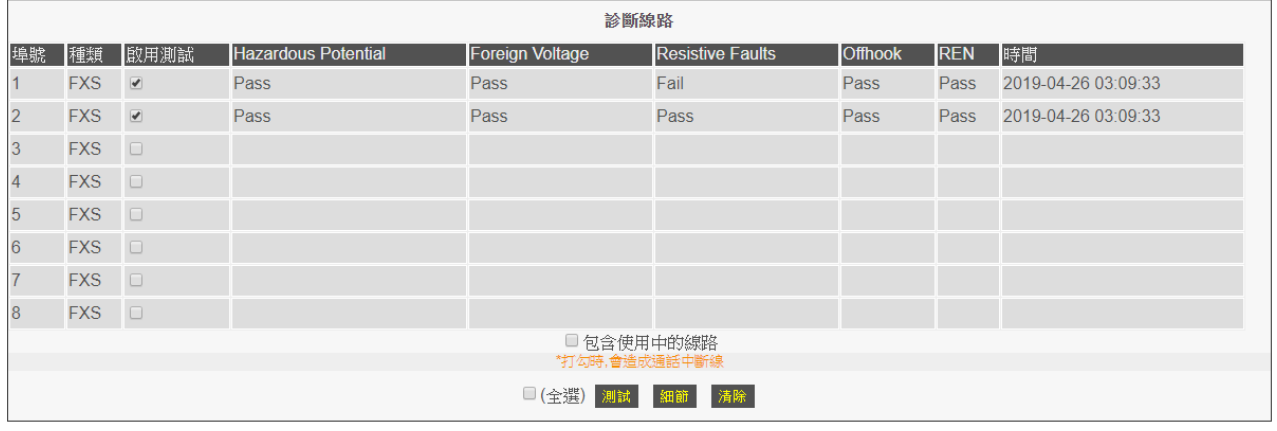

設備針對遠端線路診斷依循 GR-909 規範提供支援。

圖 *2.4.7.1/*線路參數設定*/*診斷線路

提供的測試項目有:Hazardous Potential、Foreign Voltage、Resistive Faults、Offhook、 REN 等五個項目。

若勾選[包含使用中的線路],若該線路正在通話中,會導致通話中斷。

PS:測試狀況是依據所接電話機內部線路之電器特性而顯示之狀態。如上圖第 1 埠的

Resistive Faults 項目測試為 Fail,該狀況可能是電話機生產的阻抗值與本設備的匹配值不 同,或電話機使用年限已久而電器特性變了,以致做測試時是顯示失敗之狀況,但是並不一 定就不能正常使用。

點選[細節]可以看到詳細的測試結果,如下圖

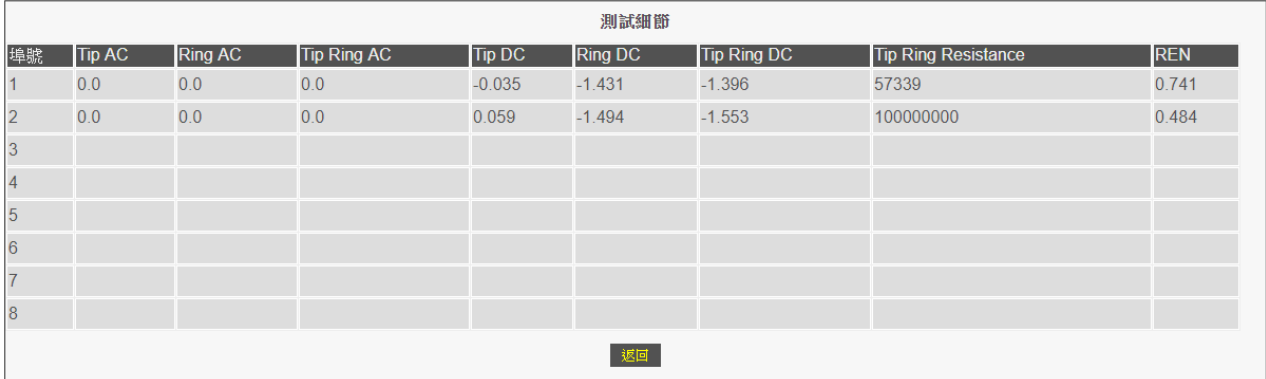

圖 *2.4.7.2 /*線路參數設定*/*診斷線路/細節

REN(Ringer Equivalency Number)的正常範圍值為 0.175REN~5REN。

PS: 惟若所接線路或設備的阻抗值非標準,或因線路配線過長衰減而可能產生誤判。

# **2.4.8** 線路阻抗設定

此一功能為 FXS/FXO 介面之線路阻抗設定。須配合實際介接之線路或設備做設定,預 設值為 600 Ohm,若介接介面非通用一般 600 Ohm,可做修改。

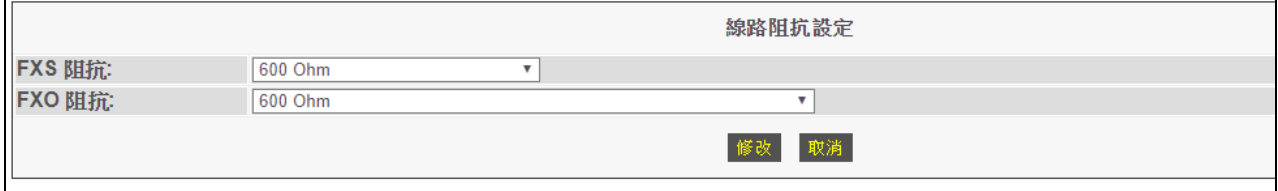

圖 *2.4.8 /*線路參數設定*/*線路阻抗設定

# **2.4.9 PSTN** 音量調整**(FXS+PSTN Type)**

此功能只在 /線路參數設定/PSTN 功能 頁面內, 電話待機 參數設定為【FXS PCM】時才 有作用。

在使用 PSTN 路由通話時,可以調整 PSTN 通話之受話、送話音量。

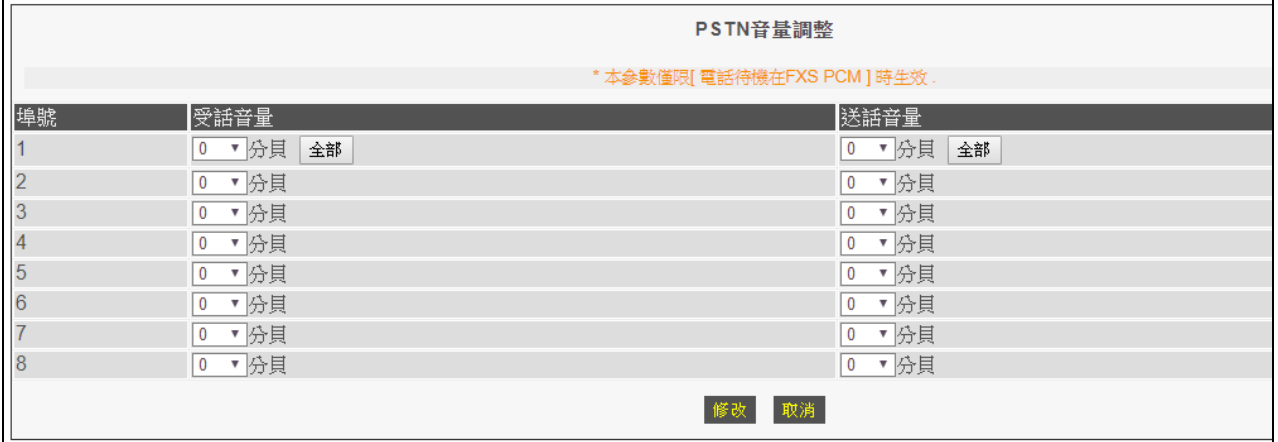

圖 *2.4.9/*線路參數設定*/*PSTN 音量調整

- 受話音量: 調整從設備的 PHONE 埠所放出聲音的音量大小,每相差 6 分貝為一倍。
- 受話音量: 調整從設備的 LINE 埠所放出聲音的音量大小, 每相差 6 分貝為一倍。

#### **2.4.10** 語音信箱提示

這個功能需配合系統頭端提供的語音信箱,設備在收到系統頭端送來的 NOTIFY 之後,根 據每一埠所選擇的方式,傳送給用戶的話機。

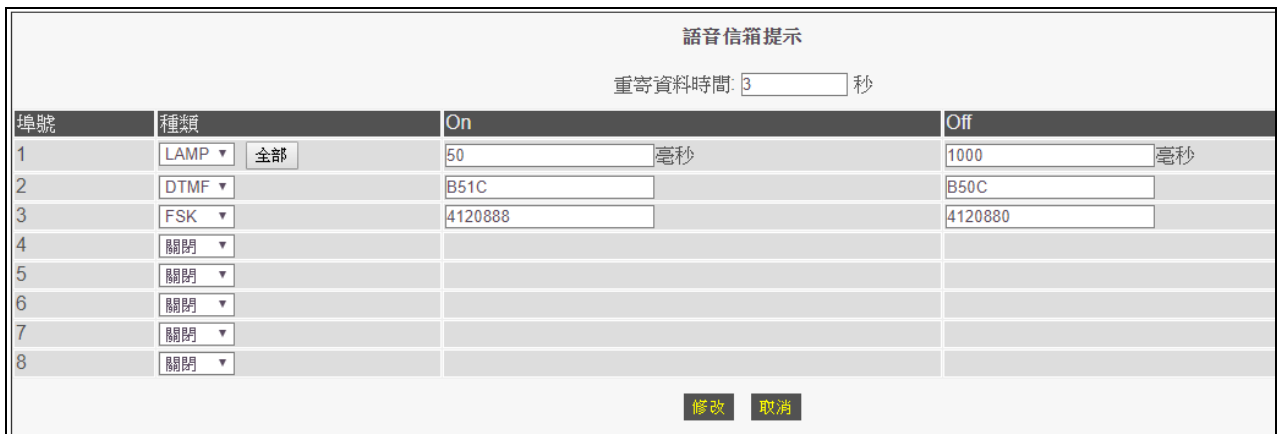

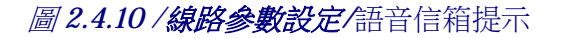

- a. 重寄資料時間:語音信箱通知訊息重新寄送給所接話機的時間設定。
- b. 語音信箱留言通知訊息方式
	- 關閉:關閉留言新訊息之通知訊息。
	- LAMP:電壓點燈通知方式,後面欄位為設定話機燈號亮滅的時間長度。
	- DTMF: 送出 DTMF 特定來話號碼通知, 每台話機的啟用和關閉送的號碼 並不相同,詳情請洽話機製造廠。
	- FSK: 送出 FSK 特定號碼通知話機, 每台話機的啟用和關閉送的號碼並不 相同,詳情請洽話機製造廠。

#### **2.4.11** 線路功能

設定設備的電話類比介面之訊號送/收。

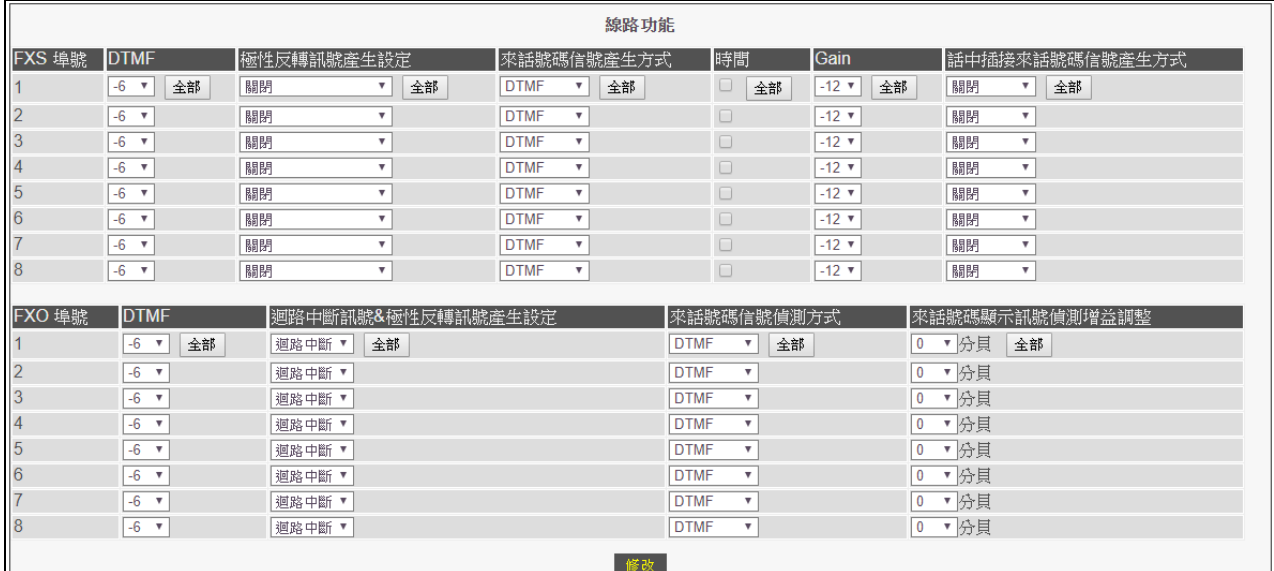

圖 *2.4.11 /*線路參數設定*/*線路功能

FXS 埠:

- a. DTMF:FXS 埠送出 DTMF 訊號的強度。
- b. 極性反轉訊號產生設定:設定於對方掛斷時, FXS 介面會產生的電流中斷或極性反轉信 號,有下列選項:
	- 關閉:關閉 FXS 介面會產生電流中斷或極性反轉信號功能,只送出忙線音。
	- 極性反轉訊號 -> 啟動:開啓 FXS 介面會產牛極性反轉信號。
	- 洄路中斷訊號->1S:開啓 FXS 介面會產生電流中斷信號 1 秒。
	- 洄路中斷訊號->2S:開啟 FXS 介面會產牛電流中斷信號 2 秒。
	- 洄路中斷訊號->3S:開啟 FXS 介面會產牛雷流中斷信號 3 秒。
- c. 來話號碼信號產生方式:
	- 關閉:不送 CID 至所接設備。
	- DTMF: 以 DTMF 訊號發送 CID 至接設備。
	- FSK BELL:以 FSK BELL 訊號發送 CID 至接設備。
	- FSK ETSI: 以 FSK ETSI 訊號發送 CID 至接設備。
- d. 時間:FSK 格式要不要送出 GW 的時間給電話機。
- e. Gain:FXS 埠送出 FSK 訊號的強度。
- f. 話中插接來電號碼信號產生方式:
	- 關閉:不啟用話中插接來雷號碼。
	- FSK Bell: 產牛來電號碼使用 FSK Bell 信號。
	- FSK ETSI: 產生來電號碼使用 FSK ETSI 信號。

FXO 埠:

- g. DTMF:FXO 埠送出 DTMF 訊號強度的調整。
- h. 洄路中斷訊號&極性反轉訊號值測設定:
	- 關閉:僅偵測忙線音做掛線。
	- 迴路中斷:判斷迴路中斷訊號做掛線訊號。
	- 極性反轉:判斷極性反轉訊號做掛線訊號。
- i. 來話號碼信號偵測方式:
	- 關閉:不偵測線路送來的 CID。
	- DTMF: 偵測 DTMF 之 CID 信號。
	- FSK BELL: 偵測 FSK BELL 之 CID 信號。
	- FSK ETSI: 偵測 FSK ETSI  $\geq$  CID 信號。
- j. 來話號碼顯示訊號偵測增益調整: 設定偵測來話近線顯示號碼(CID)時之增益大小調整,若無法正確的收到 CID 信 號,則須依據現場訊號強弱做調整。若調整了訊號強度仍無法顯示 CID,則可能要 嘗試調整前項訊號格式。

## **2.4.12** 閃切時間設定

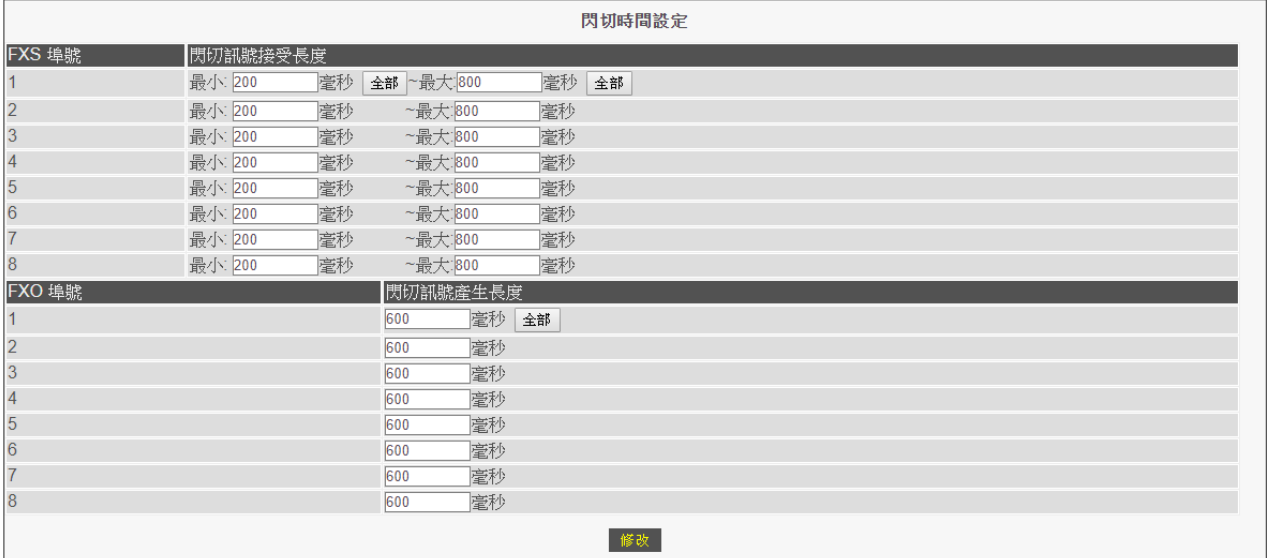

這部份的功能設定必需與電話機或電話總機配合使用。

圖 *2.4.9/*線路參數設定*/*閃切時間設定

FXS:閃切訊號接受長度

定義有效的閃切信號時間長度,只有在符合 最小 至 最大 範圍時間長度內的閃切信 號,才會視為有效的閃切信號。當所介接電話機所傳送過來的閃切時間比所設定的最小值還 小,則設備不會認為有閃切訊號,所以不會有任何動作;當所介接電話機所傳送過來的閃切 時間比所設定的最大值還大,則設備會認為是掛線訊號。

當設備認定為收到閃切訊號時,則會依據 /進階選項/VoIP 轉接方式 頁面中的設定值 傳送出去。

FXO:閃切訊號產生長度

定義 FXO 埠送出閃切訊號的時間長度。

#### **2.4.13 PSTN** 功能

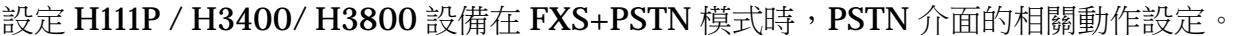

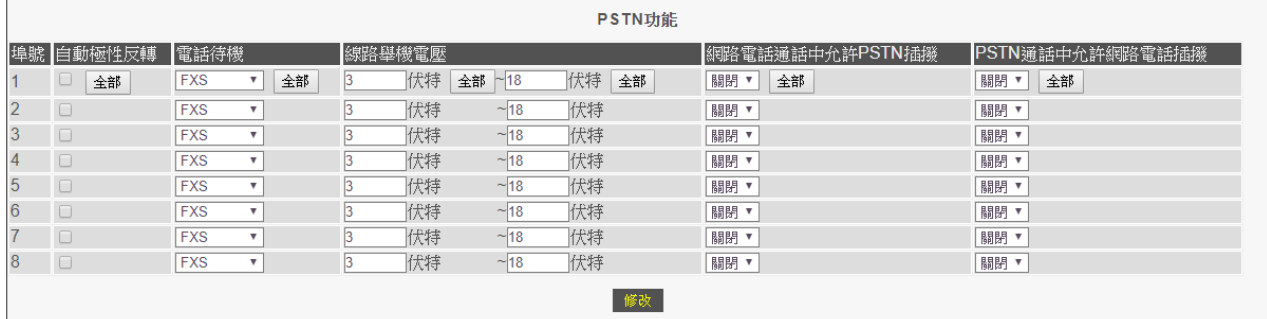

圖 *2.4.9/*線路參數設定*/*PSTN 功能

自動極性反轉:

採勾選方式做功能啟動與否,僅待機模式在 FXS 或 PTSN 模式下才有作用,每次舉機 都會校正 FXS 端的雷壓與 LINE 端一樣,但建議從實體配線上去做到兩邊雷壓一致。

電話待機:

- FXS: 待機在 FXS 時, 等待撥號音由設備自行產生, 拿起雷話機即可撥打, 若使 用者撥打的號碼路由為 pstn,則設備線路繼電器會切換到 LINE 埠所接線路上。
- PSTN:待機在 PSTN 時,若設備 LINE 埠沒有接上 PSTN 線路,拿起話筒將聽不 到等待撥號音而無法使用,即設定在此模式時,設備 PHONE 埠所接電話機與 LINE 所接 PSTN 線路為透通,若使用者撥打的號碼路由為 IP 方向路由,則設備繼電器 會切換成往網路送出。
- FXS PCM:待機在 FXS PCM 時,等待撥號音由設備自行產生,拿起雷話機即可撥 打,惟該電路模式非採用繼電器做切換,所以若 PHONE 埠與 LINE 埠的 PSTN 線 路做涌信時,PHONE 埠的電壓值不會跟著與 LINE 埠的電壓值連動,故該模式不 適用做極性反轉的應用。

線路舉機電壓:

預設為 3~18 伏特,當 FXS 端雷壓變化落於該範圍內,則設備即會認定為舉機狀態。

網路電話通話中允許 PSTN 插撥:

預設為關閉。啟用時,則當 VoIP Call 而 LINE 有電話撥入,FXS 端會聽到插播撥音。

PSTN 通話中允許網路電話插撥:

預設為關閉。啟用時,則當 LINE 通話中,而有 VoIP Call 撥入,FXS 端會聽到插撥音。

# **2.4.14 Tone Analyze (FXO only)**

利用設備內建的外撥測試功能,以判斷所介接線路的忙線音之強度、頻率與週期。 請注意:若為測試 H3400/H3800 設備之 FXO 埠,則需接設備 RJ11 端口的第 1 與第 4 接腳, 接到要測試的電話總機內線或市話線路上,然後啟用設備內建之運作功能,即可自動判讀出 所接設備/線路之忙線音的相關參數值。

操作說明:

- 1. 將設備的兩個 FXO 埠,接到要測試的電話總機內線或市話線路上。
- 2. 進到 線路參數設定/Tone Analyze 的設定頁面中(如下例圖)進行設定與測試。

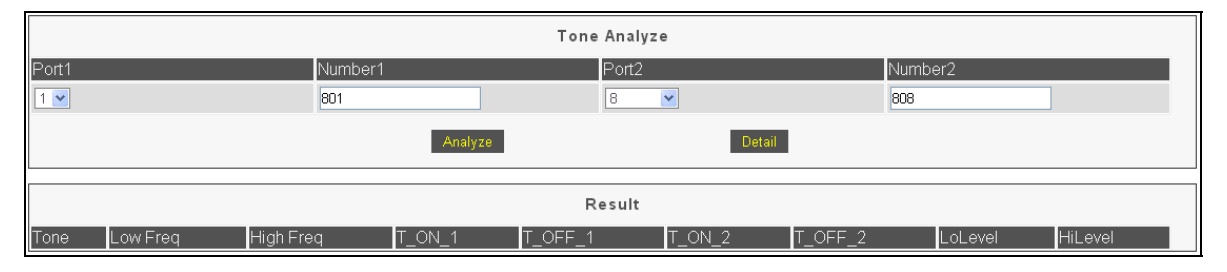

- Port1:發動撥打雷話的埠位,設備會自動判斷設備的 FXO 埠,並自動提供下拉式 清單。
- Number1:所選 Port1 本身線路的號碼設定。
- Port2: 進行測試的受話端埠位,設備亦會自動提供 FXO 埠的埠位清單供選擇。
- Number2:所選 Port2 本身線路的號碼設定。

以上例圖即表示要以設備的第1與第8埠進行測試,而第1埠本身的線路號碼為 801, 第 8 埠本身號碼即為 808,並要從第 1 埠撥打到第 8 埠進行測試。

3. 點選上圖中的" Analyze "功能鈕後, 設備約需耗時 90 秒左右進行測試, 然後再重新點選 一次 線路參數設定/Tone Analyze 頁面中的選項, 即可顯示測試結果, 如下例圖。

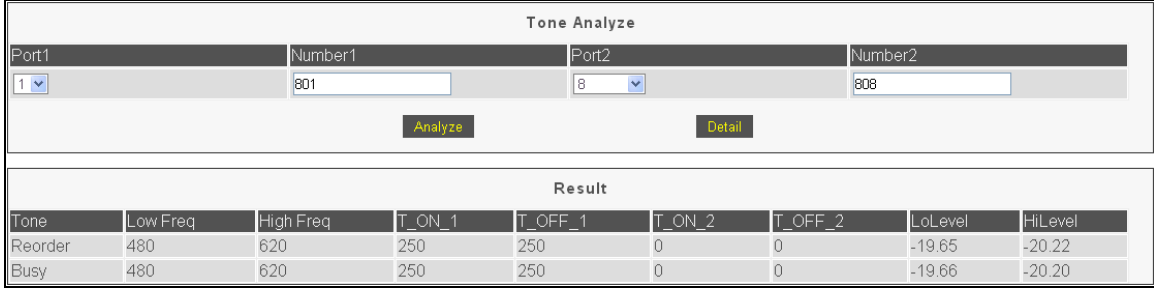

- Tone:聲音的型態,包含 Reorder(通話後掛線之忙線音)與 Busy(線路佔線之忙線音)。
- Low Freq / High Freq: 忙線音之低頻與高頻頻率(hz)。
- T\_ON / OFF: 忙線音之 ON / OFF 時間(ms)。
- LoLevel / HiLevel:設備偵測到忙線音之低/高頻訊號的最高準位(db), 通常高低頻的 db 值會相當接近。

4. 點選第 2 項圖中的"Detail "功能鍵,則可看到設備實際測試所偵測到之數值,如下圖:

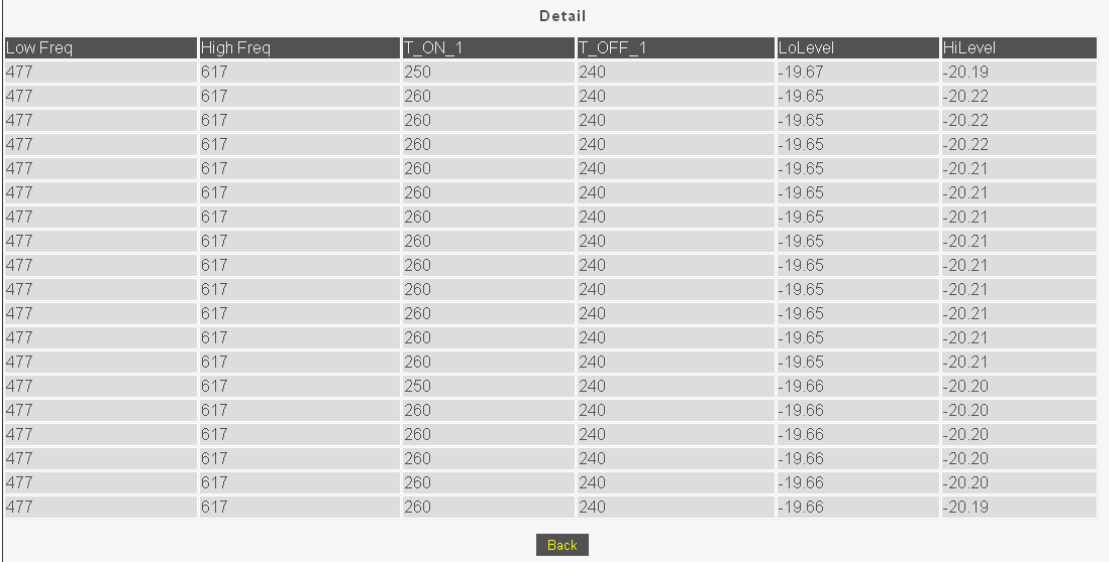

- Freq(頻率 Hz)的參數值,一般為 5(Hz)的倍數,所以若所測到的數值非 5 的倍數,則 設備程式會做無條件式進位,往前加到最接近的 5 的倍數值而呈現於 Result 的畫面 中。
- T(週期 ms)的參數值,一般為 10(ms)的倍數,所以若所測到的數值非 10 的倍數,程 式亦會自動加到最接近的 10 的倍數值,然後呈現於 Result 的書面中。
- 若參考 Result 進行設定而仍無法正常運作,則可參考以上畫面之數值再做修訂,若 參考以上畫面之偵測值,仍未能正常運作,則需錄製實際聲音後再另行分析。
- 一般常用 Tone 的頻率值為 350、400、440、480 或 620Hz。
- 5. 將所測得的忙線音參數值填於 線路參數設定/音頻偵測&調整 頁面內,下圖即為參考第 3 項所測出之數值以進行設定:

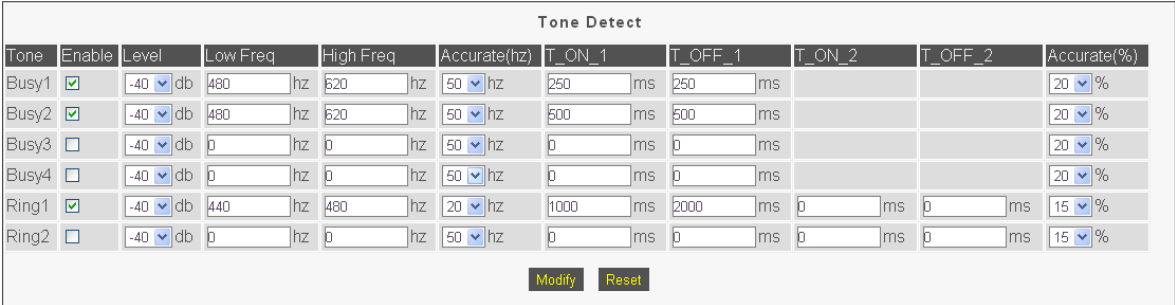

# **2.5 DAA Hybrid (FXO only)**

利用設備所內建的頻譜測試所接市話線路,以有效的提昇 FXO 埠的通話品質。

測試說明如下:

- 1. 將 線路參數設定/線路設定 頁面中的" 自訂線路名稱 "與" 自訂線路號碼 "欄位清空, 並將 撥出允限 及 熱線允限 的選項, 都選為" 允許 "。
- 2. 將 電話路由設定/撥出路由 頁面的參數設定如下:

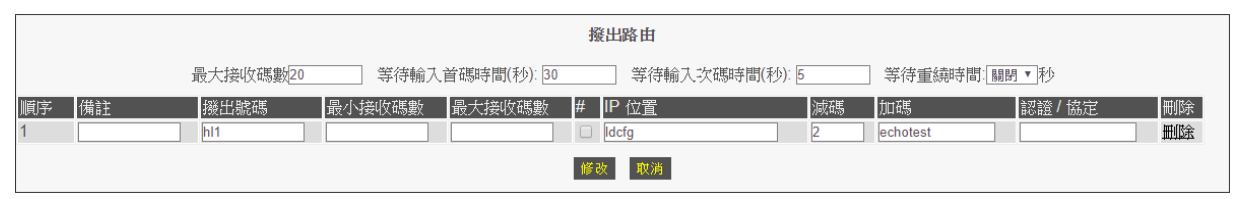

- A. 撥出號碼:填入"hln "(n 為從市話線路所要撥入的進線埠號,如第一埠為 hl1)。
- B. **IP** 位置:填入" ldcfg "指令。
- C. 減碼:填入" 2 " (2 為表示會測試【DAA Hybrid Table】裡所有的測試基準值)。
- D. 加碼:填入" echotest "指令。
- 3. 從市話或行動電話撥打到設備所接之市話號碼後,設備即會開始進行測試。測試中,撥 打方會聽到聲音頻率由低至高的重複測試數次(即會針對 DAA Hybrid Table 頁面的項目 逐次測試),等到聽筒聲音變為忙線音或掛線時,即完成初步測試。

注意:測試時需將話筒的麥克風處遮住或將電話設為靜音模式,以避免影響測試值。 下圖即為 DAA Hybrid->DAA Hybrid Table 頁面中的測試基準值書面:

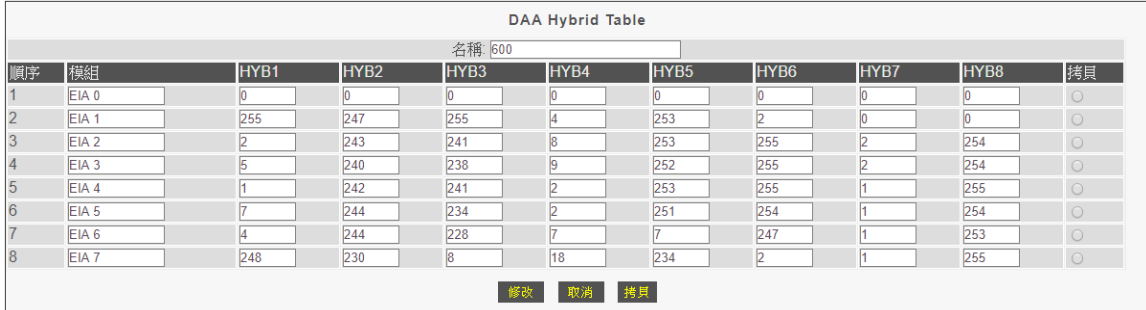

4. 測試結果會顯示於 DAA Hybrid->Line Rejection 頁面中,如下參考書面:

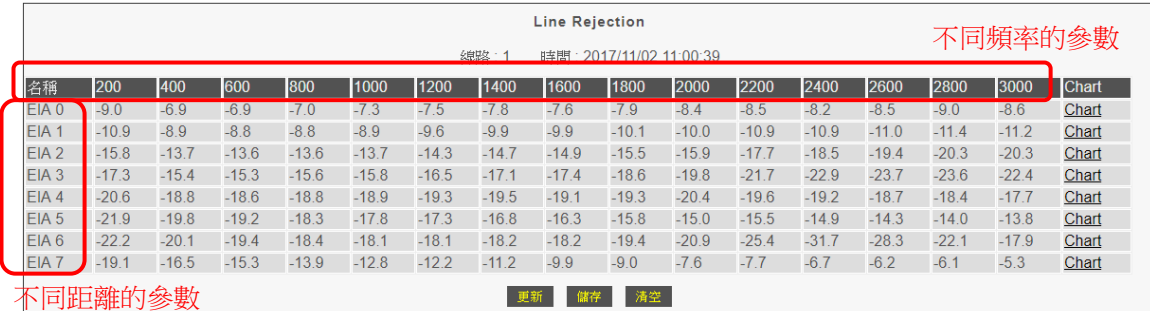

上圖即是從 EIA 0 開始做不同頻率的測試,再依序從 EIA 1 到 EIA 7 所做測試的結果呈 現。

- 5. 所測出來的結果,則要觀看哪個橫向的同一行的**測試值負值越大且其數值越相近**。而以 上圖所呈現的結果來看,則以 EIA 4 所呈現的結果最好。
- 6. 進到 DAA Hybrid→DAA Hybrid Config 頁面中,點選 EIA 4 基準參數右側的圓點,再 點選下方的" 拷貝 "功能鍵(如下圖)。

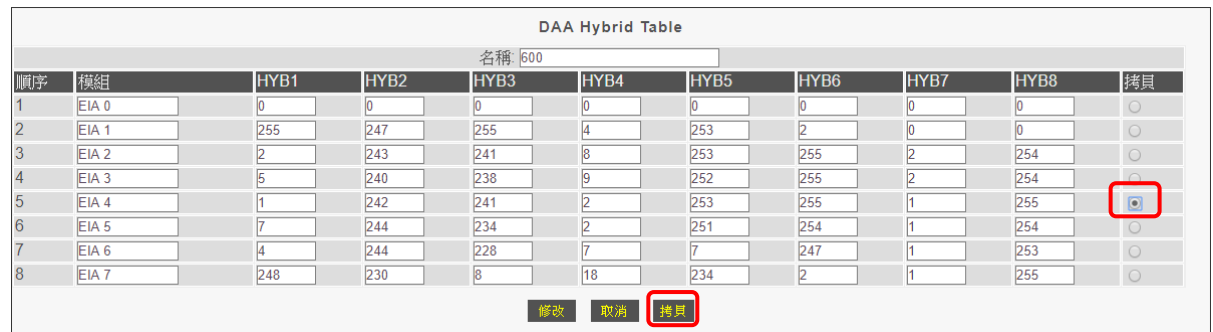

7. 於點選"拷貝 "功能鍵後,設備會自動跳到 DAA Hybrid→DAA Hybrid Config 頁面 中,並自動將 EIA 4 的基準參數值填入(如下圖),再點選該頁面下方的" Modify "功能 鍵,以使其功能生效,最後再去做儲存。

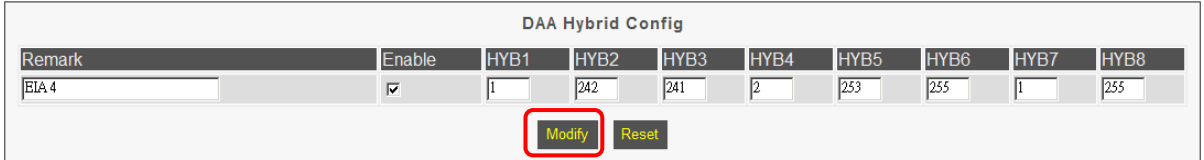

備註:

- 1. 現場實際電話線路,可能因為客戶不同時期所申請而來源不同(如不同局端或不 同管線),而造成不同線路之測試值會有不一樣之狀況。
- 2. 電話線路不可為網路附掛線路。

# **2.6** 電話路由設定

#### **2.6.1** 撥出路由

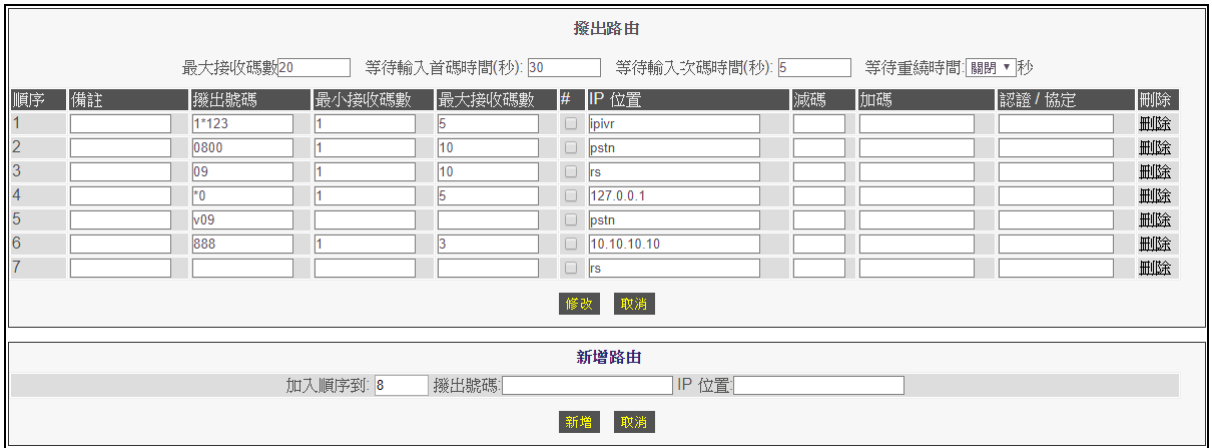

圖 *2.6.1 /*電話路由設定*/*撥出路由

在這個設定頁面中,可以依據實際撥號需求來定義規則,而本設備另可定義數個特定撥 碼而來執行特殊定義功能(如啟用輸入 IP 位址的 IVR 功能或路由從 PSTN 撥出等功能)。

當設備所接雷話機的話筒被舉機時,即會聽到等待撥號音來提醒使用者做雷話撥打,當 撥完電話號碼,若電話號碼碼長未達設備等待最大接收碼數,可按話機上之"**#**"字鍵當 作結束撥號,或設備等了5秒而未再收到撥號(設定參數值為"等待輸入次碼時間"),設 備將不再做等待撥碼而自動將號碼撥出。

設備等待使用者撥號內容及等待時間等參數設定:

- a. 最大接收碼數:設定等待使用者撥打時所輸入的最多撥號碼數。當所設定的撥 號規則中的最大接收碼數為空白,則會套用此參數做最大接收碼數。
- b. 等待輸入首碼時間:當使用者已舉機,設備即送出等待撥號音,等待使用者撥 號,該欄位可以設定等待使用者開始按鍵的等待時間,一旦超過設定時間而仍 未撥打任何號碼,則設備將送出忙線音通知使用者掛斷或重撥。
- c. 等待輸入次碼時間:當使用者開始撥號後,設定設備等待下一碼撥號之按鍵時 間。即使用者開始撥號而未達最大接收碼長時,設備等了該設定值之秒數而未 再收到撥號,設備將不再等待而自動將號碼撥出。
- d. 等待重繞時間:使用者撥碼後,在等待經過本項所設定的秒數而沒收到對方任 何訊息,設備會重新尋找表單之" v "開頭的符合字頭路由規則重新撥出。

# 電話撥號規則路由表:設備對於撥碼的處理邏輯為,從上而下做路由規則判斷, 從左而右做號碼處理。

- a. 備註:僅針對此項撥號路由做標記。
- b. 機出號碼:設定撥號之啟始碼規則,設備將對使用者所撥出之起始碼做逐碼推 行比對,只要啟始碼符合其中一項撥出號碼之設定,則設備將無視其餘規則, 將使用者所撥號碼,經"IP 位置"設定之路徑撥出。 假如在欄位中已設定熱線規則如 **hl**n (**hotline** n,n 為線路編號)且於 /線 路參數設定/線路設定 頁面中已開啟熱線功能,則只要所對應線路已偵測到進 線,設備即自動遵循此項次規則 **hl**n 撥號連接。若該欄位設定 **hl**n,但線路設 定並未開啟熱線功能,則這裡的 **hl**n 設定是毫無作用。 其他參數說明:**v**n 代表當網路有問題時,則改由" v "開頭的符合字頭規則重新 路由撥出;欄位空白則表示任意碼,故設備即不會再去比對路由規則。
- c. 最小接收碼數:設定等待使用者撥號號碼長度未達此項碼數時,設備將繼續等 待使用者按鍵撥號,並依循上方 等待輸入首碼時間 之定義等待使用者按鍵輸 入,若撥碼已達最低要求碼數,則系統亦將依據上方 等待輸入次碼時間 秒數 等待輸入其餘號碼,如果使用者在此時不再輸入任何按鍵,則設備將會直接撥 出此號碼而不再等待#鍵。
- d. 最大接收碼數:設定等待使用者輸入符合的最大碼長,當使用者撥號碼數符合 這裡的碼數,則設備即會馬上做撥碼動作。
- e. **IP** 位置:符合本收碼原則之目的位置設定。如系統平台位置、受話方語音閘道 器之 IP 位址,或推入以語音設定 IP 之 IVR 程序等。可設定之内容方式如下:
	- **rsn**:依據設備註冊的指定系統送出,並會送出註冊內容資料。 使用註冊系統之功能,請於 註冊伺服器 頁面中先行設定登錄。例如: 欄位設定為" rs1 ",為連接到 伺服器#1設定;欄位設定為" rs2 ",為 連接到 伺服器#2 設定。欄位設定為" rs ",則為依序搜尋連接本設備 所註冊到的所有伺服器,在此搜尋優先順序一般為 rs1 -> rs2 -> rs3 -> rs4。也可以設定為 rs1\_3,如此設備將優先搜尋 rs1,依序為 rs2 -> rs3。
	- IP 位址:比如 10.10.10.10, 亦能在其位址後加":埠號"以指定更改通訊 連接埠,例如: 10.10.10.10:8495,則設備將以 8495 埠與對方連接。
	- URL:網際網路名稱位址。例如:www.voipgateway.com。
- pstn:從 Line 介面所連接的 PSTN 線路撥出。亦可用來配合加"v"字 頭之路由,作為 VoIP 不涌時之備用路由。僅在 FXS+PSTN 模式使用
- **ipivr**:進入使用電話機設定網路連線的語音互動程序。使用者可設定 一組指定碼以進入本程序,在沒有電腦的情形下,設定本設備之網路 參數,請參閱 IP IVR 使用方法之詳細程序。
- lo:英文的 local 縮寫, 撥出的目的地 IP 為本機, 相當於 127.0.0.1, 撥出的號碼會再回送到本機的 電話路由設定/撥入路由 做處理。
- f. 減 碼:設定過濾掉使用者所撥打的前導碼數。例如,假如使用者撥號 8862123456,而對應之" 減碼 "欄位設為 4,那麼使用者撥號的前 4 碼 8862 將會被濾掉,而只傳送撥號其餘碼數 123456。
- g. 加碼:將於使用者所撥出的號碼最前方加入所設定之參數。例如,使用者實際 撥碼為 123456,而設定加入之號碼為 8862,那麼設備將實際送出 8862123456 給對方。
- h. 認證/協定: 針對某些特殊需求,可依撥號另行訂定獨特設定值送到另一端,如 特定撥碼需指定語音壓縮格式。請於此欄位輸入範本名稱,並於 雷話路由設定 /通訊協定範本設定 頁面內,設定相對應的名稱。
- i. 刪除:清除,清除此項次之撥號路徑規則。

要增加新的撥號路徑規則,請先指定插入項次位置,再輸入 撥出號碼 欄位,及此號 碼指向的 IP 位置 参數,然後按 新增按扭來新增/插入此項路徑規則,修改後再按 修改按鈕才能發揮作用。

要永久存入此項修改及設定,記得要點選存檔功能: */*儲存設定*/*儲存設定 。

#### **2.6.2** 撥入路由

這裡可以設定本機為受話方時之收碼規則路由。設備對於撥入碼的處理邏輯與撥出 路由相同,都是從上而下做路由規則判斷,從左而右做號碼處理。

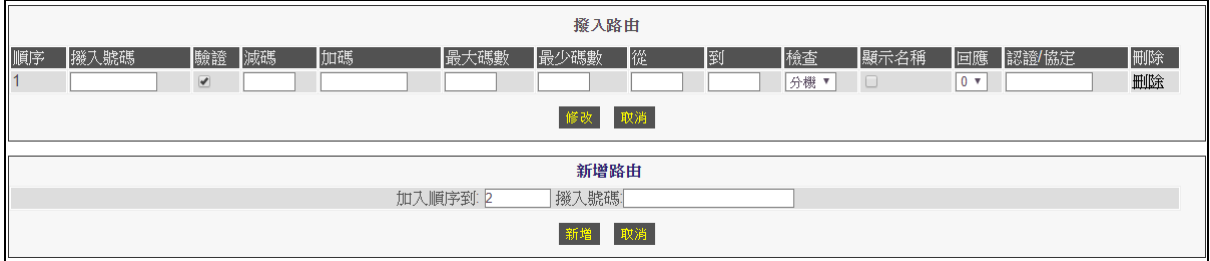

圖 *2.6.2 /*電話路由設定*/*撥入路由

- a. 撥入號碼:設定 IP 方向撥入之開頭號碼的處理規則。
- b. 驗證:設定使用者 IP 是否在允許範圍內,如果選項做打勾,即使撥入的號碼符合 撥碼原則,但是撥入者的 IP 不在允許範圍內,設備不會回送訊息給對方。 驗證來源 IP 的清單,請於 /*電話略由設定/*核可撥入 百面內設定允許 IP,但**若是本** 機所註冊的系統平台,設備程式會自行認可而無需做設定。
- c. 減碼:設定刪除撥入的電話號碼開頭碼數。例如,如果收到網路撥入號碼是 8862123456,而此欄位被設為 4,那麼所撥入號碼的前 4 碼"8862" 將會被濾 掉,只留 123456 號碼。
- d. 加碼:這裡的設定值將被設備冠碼到所接收到的撥號前面。例如,如果設備收到撥 入號碼為 123456,而加碼設定為 8862,那麼設備實際撥出號碼將是 8862123456。
- e. 最大碼數:設定設備當接收到符合的開頭碼時,在做減碼與加碼後的總計碼數,設 備允許之最大碼數。
- f. 最少碼數:設定設備當接收到符合的開頭碼時,在做減碼與加碼後的總計碼數,設 備允許之最少碼數。
- g. 從(開始線路埠位):設定撥入號碼能提供此號服務的第一個實體線路埠位。例如, 如果使用者指定只有第一線能提供 601 開頭之撥入服務,那麼使用者需設定使用線 路為 從" 1 "到" 1 "的區間來提供進線。又如果使用者指定 600 開頭之撥入服務可 以從第 1~4 埠擇一接聽,那麼使用者需設定使用線路為 從" 1 "到" 4 "的區間來提 供進線。
- h. 到(結束線路埠位):設定撥入號碼能提供此號服務的最後一個實體線路埠位。該 參數設定需與前項參數搭配使用。
- i. 檢查:設定設備進線方式是比對各埠註冊號碼或自訂線路號碼做進線,分別有關閉 /分機 選擇。
	- 關閉:會依據前面"從 "與" 到 "的設定方式進線。
	- 分機:會依據設備各埠註冊的號碼或自訂線路號碼做單埠指定推線。
- j. 顯示名稱:啟用功能時,設備可以顯示簡碼。惟若非數字格式,則需設備所接電話 機可以顯示! 下面 SIP 封包為例: From: 123456 <sip:888@ims.sipserver.net> 啟用了顯示名稱之後就會顯示為 123456。
- k. 回應:設定控制回鈴音訊息的播送模式。
	- Mode 0: 當網路雷話撥入本機,將發送連接訊號給發話方,請求發送回鈴音 至使用者。
	- Mode 1: 當網路雷話機入而本機接通雷話機/線路前(無論是否有人/線路應 答),設備將先傳送訊號至發話方,請求發送迴鈴音至使用者。
	- Mode 2: 在本機完成撥出至電話線路後,確定線路正常即做電話接通。

※FXS 建議值為 Mode 0 或 1; FXO 建議值為 Mode 2, 惟若客戶反應 Mode2 會較慢聽到回鈴聲時,可以改設成 0。 ※若 FXO 啟用[偵測極性反轉功能],則必須配合使用 ModeO。

- l. 認證**/**協定:針對某些特殊需求,可依撥號另行訂定獨特設定值送到另一端,如特 定撥碼需指定語音壓縮格式。請於此欄位輸入範本名稱,並於 電話路由設定/通訊 協定範本設定 頁面內,設定相對應的名稱。
- m. 刪除:從撥號路徑表清除這項規則。

要增加新的撥號路徑規則,請先指定插入項次位置,再輸入 撥入號碼 欄位,然後按 **新增**按扭來新增/插入此項路徑規則,修改後再按 <mark>修改</mark>按鈕才能發揮作用。。

切記在相關變更與設定後,要永久存入此項修改及設定,記得要點選存檔功能: */*儲存設定*/*儲存設定 。
#### **2.6.3 VoIP** 服務

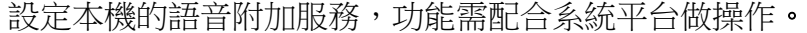

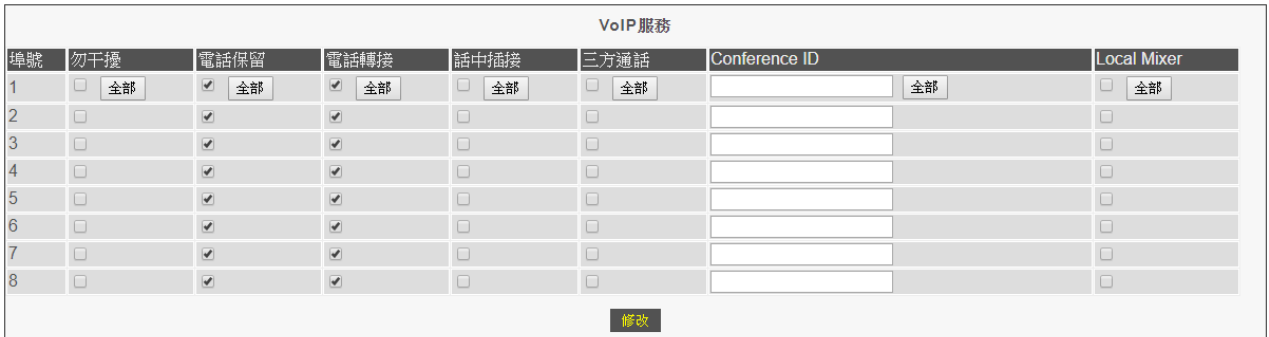

#### 圖 *2.6.3 /*電話路由設定*/*VoIP 服務

- a. 勿干擾:功能勾選即無法撥入。
- b. 電話保留:功能勾選即會配合 線路參數設定/閃切時間設定 與 進階選項/VoIP 轉接方 式 頁面中之設定做功能連動,而將訊號送至系統平台。
- c. 電話轉接:功能勾選即會配合 線路參數設定/閃切時間設定 與 進階選項/VoIP 轉接方 式 頁面中之設定做功能連動,而將訊號送至系統平台。
- d. 話中插接:功能勾選即會配合 線路參數設定/PSTN 功能 與 線路參數設定/線路功能 頁面中之設定做功能連動,而將訊號送至系統平台。
- e. 三方通話:功能勾選即會配合 線路參數設定/閃切時間設定 與 進階選項/VoIP 轉接方 式 頁面中之設定做功能連動,而將訊號送至系統平台。

## **2.6.4** 指定轉接

|                | 指定轉接       |    |  |    |              |    |    |              |              |                  |    |
|----------------|------------|----|--|----|--------------|----|----|--------------|--------------|------------------|----|
|                | 埠號 立即轉接    |    |  |    | 忙線轉接         |    |    | 未應答轉接        |              |                  |    |
|                |            | 全部 |  | 全部 | 全部<br>$\Box$ |    | 全部 | $\Box$<br>全部 | 30           | 全部<br><b>Sec</b> | 全部 |
| $\overline{2}$ | $\sqrt{2}$ |    |  |    | $\Box$       |    |    | $\Box$       | 30           | sec              |    |
| 3              |            |    |  |    | $\Box$       |    |    | $\Box$       | 30           | sec              |    |
| 14             | $\Box$     |    |  |    | $\Box$       |    |    | $\Box$       | 30           | sec              |    |
| $\sqrt{5}$     | $\Box$     |    |  |    | $\Box$       |    |    | $\Box$       | 30           | sec              |    |
| 6              | $\Box$     |    |  |    | $\Box$       |    |    | $\Box$       | 30           | sec              |    |
| $\rightarrow$  | $\Box$     |    |  |    | $\Box$       |    |    | $\Box$       | $ 30\rangle$ | sec              |    |
| 8              | $\Box$     |    |  |    | $\Box$       |    |    | $\Box$       | $ 30\rangle$ | sec              |    |
|                |            |    |  |    |              | 修改 | 取消 |              |              |                  |    |

圖 *2.6.4 /*電話路由設定*/*指定轉接

這裡可以設定網路電話連接與轉接時機設定。相關設定使用時機包含如下:

- 撥入時即轉接。
- 線路使用中時。
- 無人應答時。

主叫端或系統平台需允許接收 f486, f302 與 f408 訊息;設備是將指定號碼回送給主叫 端,不是直接從被叫端撥出;忙線轉接與未應答轉接兩功能可以同時啟用。

- a. 立即轉接: 功能啟用並設定轉接號碼, 則有電話機入該埠時, 即會馬上回主叫 端 Forward[f487]訊息,並夾帶所指定之轉接號碼給主叫端,讓主叫端再重新做 Invite 動作。
- b. 忙線轉接: 功能啟用並設定轉接號碼, 則該埠為忙線狀態時, 即會馬上回主叫 端 Forward[f302]訊息,並夾帶所指定之轉接號碼給主叫端,讓主叫端再重新做 Invite 動作。
- c. 未應答轉接:功能啟用並設定轉接號碼,當電話撥入該埠而設備在所指定的時 間内未接聽,即會馬上回主叫端 Forward[f408]訊息,並來帶所指定之轉接號 碼給主叫端,讓主叫端再重新做 Invite 動作。

#### **2.6.5** 核可撥入

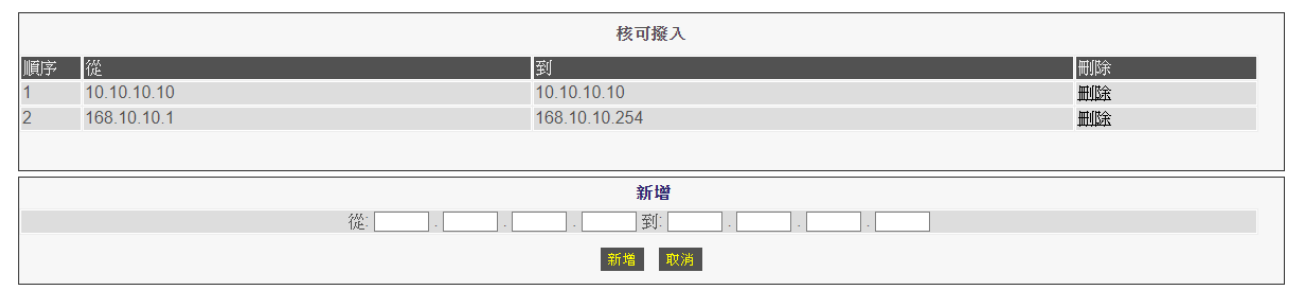

圖 *2.6.5 /*電話路由設定*/*核可撥入

這裡可以設定網路電話撥入時之多個 IP 認證(白名單)功能。相關設定使用時機包含如下: a. 限制只允許單一 IP 位址可撥入,例如 " 從 10.10.10.10 到 10.10.10.10 "。

b. 限制只允許某一區段的 IP 位址可撥入, 例如 " 從 168.10.10.1 到 168.10.10.254 "。 新增完畢之後,請記得在 /*電話路由設定/*撥入路由 頁面中勾選 **驗證** ,以啟用要做此 網路電話撥入 IP 過濾之項目。

# **2.7** 註冊伺服器

## **2.7.1** 註冊狀態

| 註冊狀態                                                          |                                                                                                    |                                                                        |                                                                                |  |  |  |
|---------------------------------------------------------------|----------------------------------------------------------------------------------------------------|------------------------------------------------------------------------|--------------------------------------------------------------------------------|--|--|--|
| MAC:000246613D64                                              |                                                                                                    |                                                                        |                                                                                |  |  |  |
| 伺服器1<br><b>SIP</b>                                            | 伺服器2<br><b>SIP</b>                                                                                 | 伺服器3<br><b>SIP</b>                                                     | 伺服器4<br><b>SIP</b>                                                             |  |  |  |
| 代表號●關閉<br> 1◯2101[(註冊時間)00:01:29]<br>202102(401 Unauthorized) | 代表號○801[(註冊時間)00:00:08]<br>1○代表號<br>2○代表號<br>3○代表號<br>4○代表號<br>5○關閉<br><b>6○關閉</b><br>7○關閉<br>8○關閉 | 代表號●關閉<br>1○關閉<br>20關閉<br>3○關閉<br>4○關閉<br>5○關閉<br>6○關閉<br>7○關閉<br>8○關閉 | 代表號●關閉<br>10 關閉<br>20關閉<br>30關閉<br>40關閉<br><b>50關閉</b><br>6○關閉<br>7○關閉<br>8 閻閉 |  |  |  |
|                                                               |                                                                                                    | 更新                                                                     |                                                                                |  |  |  |

圖 *2.7.1 /*註冊伺服器*/*註冊狀態

如果設備使用需登錄註冊系統平台來提供網路電話撥打/轉接等服務,可以在此查看註冊狀 態。本設備可支援同時登錄上 4 個伺服器,所以畫面中會同時顯示 4 個伺服器的狀態。

**a. MAC**:顯示設備 WAN 埠的 MAC Address。

**b.** 伺服器 **1-4**:代表 1-4 組的系統平台個別之註冊狀態:

- SIP: 註冊系統平台的協定格式。
- 綠燈代表註冊成功,並且顯示註冊的號碼,,註冊成功的累計時間。
- 紅燈代表註冊失敗,並且顯示註冊失敗的原因。
- 黃燈代表該埠未勾選啟用。
- 代表號顯示綠燈,表示所勾選啟用的埠位,採用共同號碼做註冊與撥打,有顯 示橘燈的各埠,則表示有勾選啟用;若最上面的代表號顯示為紅字與紅色圓圈, 則表示註冊失敗,各埠燈號即會連動顯示為紅色。

# **2.7.2** 註冊畫面說明

各項設定參數說明如下:

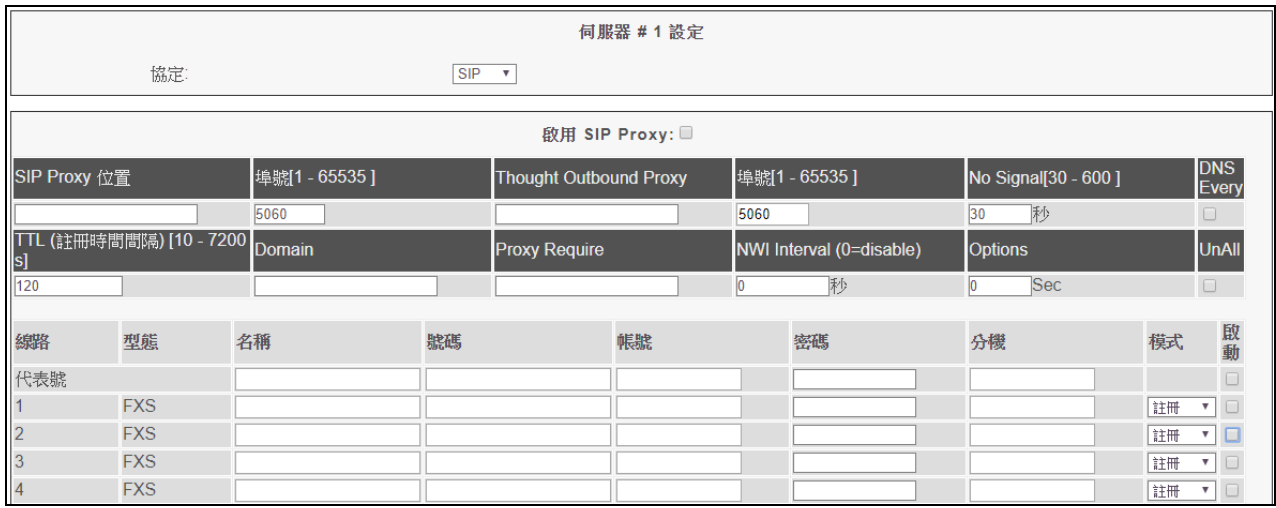

- a. 協定: 選擇所使用的註冊通訊協定, 本設備可以用 SIP 或 H.323 協定註冊, 依 使用者選擇不同的協定,頁面也會調整成不同的參數輸入。
- b. 啟用註冊 **SIP Proxy**:是否勾選啟用註冊。
- c. **SIP Proxy** 位置:輸入系統平台的 IP 位址或網域名稱(Domain Name)。
- d. 埠號**[1~65535]**:5060 為標準的註冊埠號,若所要註冊的系統平台採用非標準 的連接埠,則在此欄位填上埠號值。
- e. **Thought Outbound Proxy**:當設備在防火牆或 NAT 下,系統平台若需要使 用 Outbound Proxy 才能穿透,則在此欄位輸入系統平台所要求的 IP 位址或網 址。
- f. 埠號**[1~65535]**:5060 為標準的註冊埠號,若 **Thought Outbound Proxy** 採用非標準的連接埠,則在此欄位填上埠號值。
- g. No Signal<sup>[30 600]: 專屬系統使用,略。</sup>
- h. DNS Every: 功能勾選, 則每次註冊前都會先去問 DNS, 以解析 SIP Proxy 位置 欄位設定為 Domain Name 的 IP 位址。
- i. **TTL(**註冊時間間隔**)[10-7200s]**:設定設備主動發出註冊的時間間隔。若系統

平台有發送 TTL 時間參數過來,則會以系統平台的時間間隔來向系統平台做報 到,單位為秒。

- j. **Domain**:部份專屬系統平台需要另外填入 Domain 位址做認證。
- k. **Proxy Require**:專屬系統使用,略。
- l. NWI Interval(0=disable): 設備主動夫詢問系統平台有沒有 Message 的時 間設定(0 為關閉)。
- m. **Options**:設定設備間隔多久時間會主動送出 Option 訊息(預設 0 為關閉)。另 有些系統平台會主動送出 Option 訊息給本設備,則設備會回送 200 OK 訊息。
- n. **Unall**:專屬系統使用,略。

## **1.** 註冊模式說明:

A. 每個埠位都要註冊不同帳號,每個帳號於固定時間均會向系統平台報到之設定 方式:設定系統平台所提供的參數值(如註冊號碼、帳號、密碼等參數值),並在 各埠 模式 選為" 註冊 "並將啟用勾選即可。

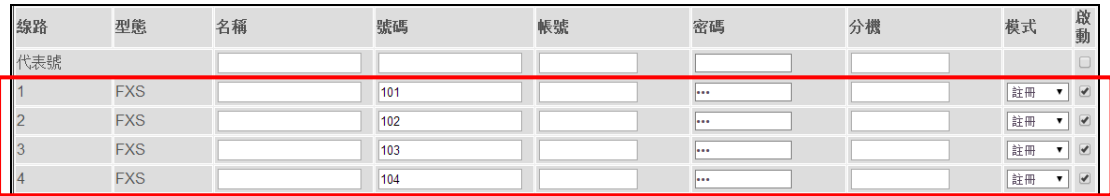

B. 所有埠位共用使用同一個帳號做註冊之設定方式,如下範例(註冊資料填於代表 號之相關欄位內,而各埠 模式 選為"代表號 "並將啟用勾選即可):

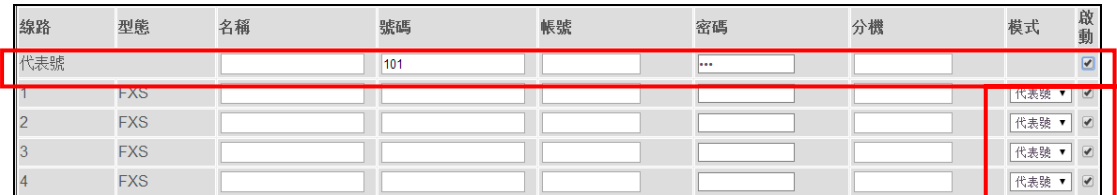

# **2.** 多個系統平台應用模式之說明:

A. 設備平常即同時註冊到多個系統平台。使用者可於撥出路由中定義,某特定號 碼強制由某一伺服器撥出,或撥出時優先由伺服器 1 送出,當伺服器 1 異常時, 可改由伺服器 2 送出,惟當伺服器 1 恢復正常時,則設備會自動改由伺服器 1 撥出。

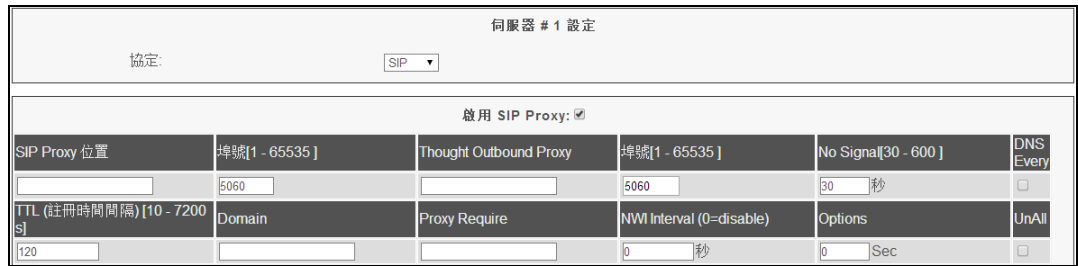

# 以下為伺服器 2~4 之設定方式:

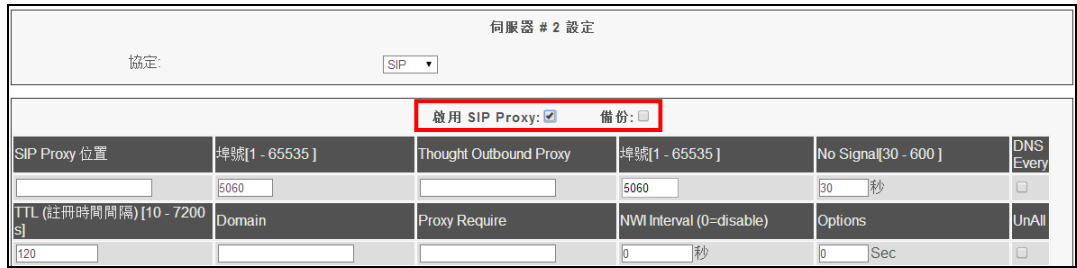

B. 設備平常僅註冊到一個系統平台,但當 Active 的系統平常異常時,才會註冊到 下一個系統平台(若僅為某帳號註冊異常時,則設備不會啟用該動作),而當前一 個系統恢復正常時,設備不會主動返回。

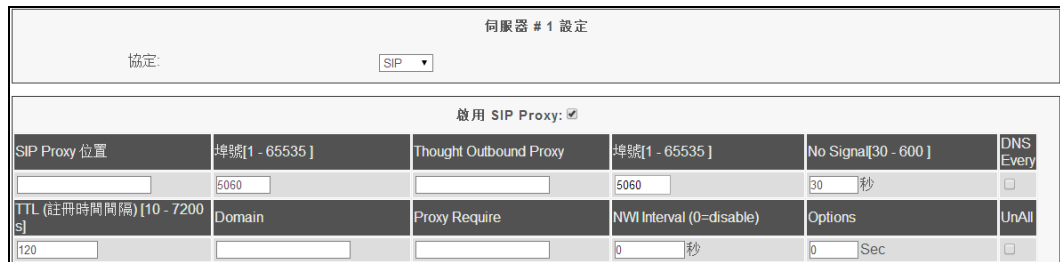

以下為伺服器 2~4 之設定方式:

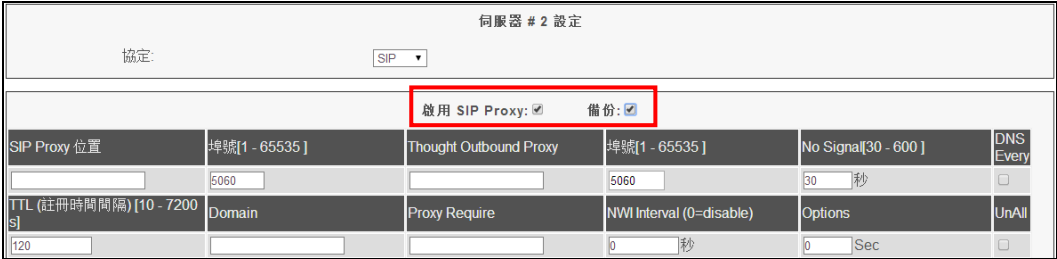

備註:以上例圖為參考設定方式,請依實際環境設定各相關參數值(如系統平台 位址與埠號等)。

# **2.8** 進階選項

#### **2.8.1 NAT** 穿透

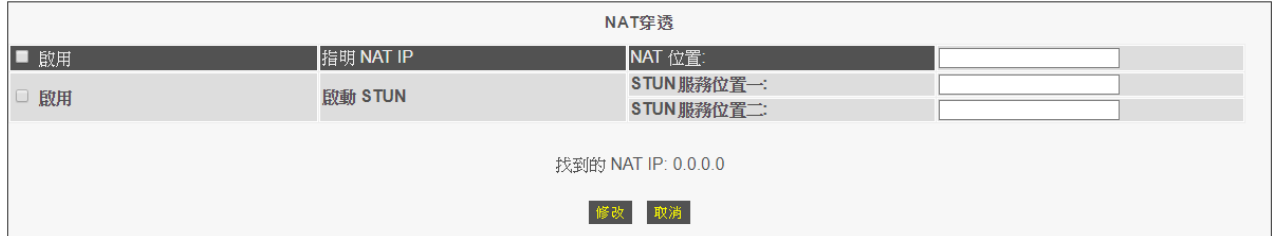

圖 *2.8.1 /*進階選項*/*NAT 穿透

設備如果是裝設於 IP 分享器之下,需要額外特別的設定及伺服器來處理,以便建立通話管 道,本設備支援多種穿透 NAT 的使用方式:

#### ● 宣告 NAT 位置:

點選啓用,並在 NAT 位置中輸入其前端 NAT 的位址。

使用 STUN 伺服器:

點選啓用,並可輸入二組 STUN 伺服器所在位址 STUN 服務位置一 及 STUN 服務位 置二 ,本設備會自動回報所發現的前端 NAT 的位址。

## **2.8.2** 接收埠埠號

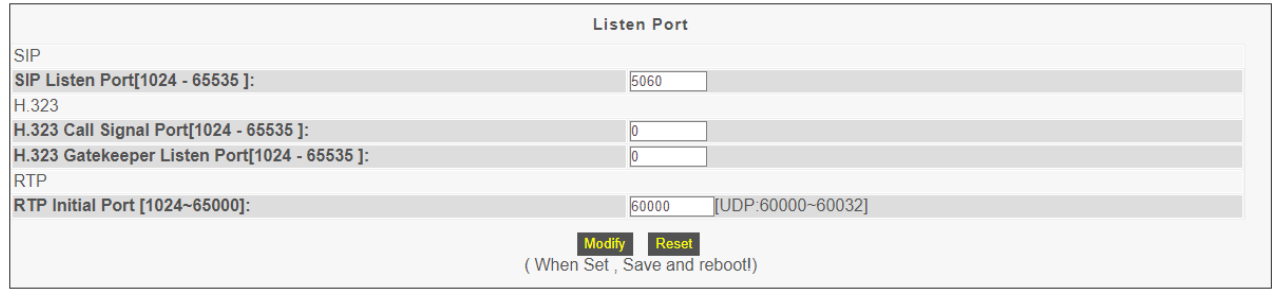

圖 *2.8.2 /*進階選項*/*接收埠埠號

在本頁中定義各種 VoIP 協定的啓始連接埠,為確保網路電話得以進行連接,使用者務必確 定所使用之設備及伺服器使用相同之埠號,並確認其網路上沒有對這些使用的埠號進行封 鎖,否則通訊將無法進行。

- a. SIP Listen Port : 定義使用點對點以 SIP 協定時, 所使用之啓始連接埠, 輸入 範圍為 1024 至 65535, SIP 的標進埠號是 5060。 注意: 此處僅定義點對點通訊之 SIP 埠號,設備若是採用註冊模式撥打網路電 話,則此處可以不用設定。
- b. H.323 Call Signal Port: 定義使用 H.323 協定時, 所使用之呼叫信號之啓始連 接埠,輸入範圍為 1024 至 65535,H.323 的標準埠號是 1720: 預設值 0 為關 閉該通訊埠的意思。
- c. H.323 Gatekeeper Listen Port: 定義使用 H.323 協定時, 所使用之網守信號之 啓始連接埠,輸入範圍為 1024 至 65535,H.323 的標準埠號是 1719:預設值 0 為關閉該通訊埠的意思。
- d. RTP Initial Port: 定義網路電話的語音封包所使用的啓始連接埠,輸入範圍為 1024 至 65535, 中於本設備多路使用,因此會計算顯示出設備實際上使用之連 接埠範圍。

注意:以上的設定必須做儲存後再重新啓動才會生效。

## **2.8.3** 封包參數

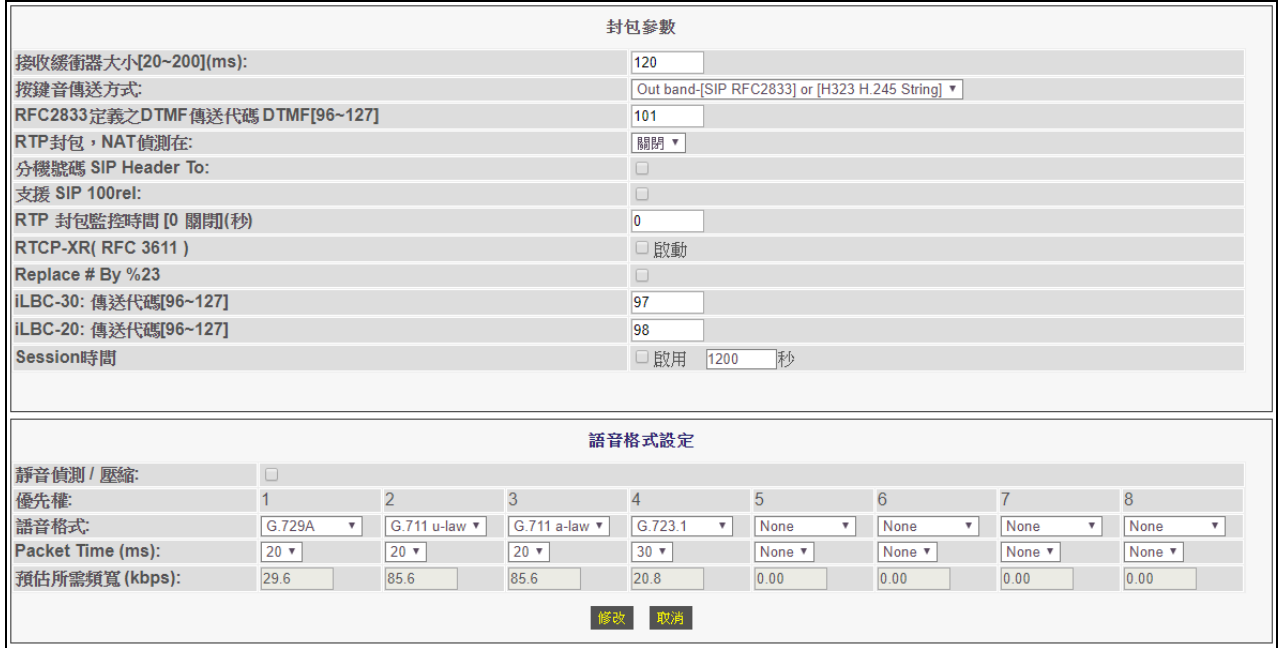

圖 *2.8.3/*進階選項*/*封包參數

在本頁中設定和網路電話封包的有關參數:

接收收緩衝器大小(ms):設定網路電話通話封包

的緩衝時間。

- 按鍵音傳送方式:
- *In band*:以語音封包直接傳送按鍵音。當使用者通話中按電話鍵盤,設備 將把所按的按鍵音當作一般聲音壓縮後傳輸到另一端,再還原成原本的按 鍵音,因為視同網路語音封包通訊傳遞,有可能造成一些按鍵音重覆或遺 失,而造成另一端判斷按鍵音失真。
- **Out band**:以數位封包傳送按鍵音。當使用者涌話中按電話鍵盤, 設備將 轉碼當成數位訊號傳遞到另一端,另一端則在收到訊號後,將數位訊號還 原產生同樣的按鍵音,所以可以用網路封包分析軟體監看到所傳送的數字 封包。Out band 又可分 Out Band-SIP INFO or H323 Q.931 Keypad、Out Band-SIP RFC2833 or H323 H.345 String 與強制-SIP RFC2833。
	- RFC2833 定義之 DTMF 傳送代碼:範圍為 96 至 127,該參數需配合系統的參數格式做設定,否則 會發生系統平台無法正常收到設備所送之按鍵。
- RTP 封包, NAT 值測在: 設備是否要啟動判別 RTP 封包傳送是否為 NAT 環境。
- 分機號碼 SIP Header To:是否使用 SIP Header 欄位的號碼當作分機號碼。
- 支援 SIP 100rel:是否要啟用 SIP 100rel(Provisional Message Reliability)可靠性 傳輸。
- RTP 封包監控時間[0關閉](秒):若 RTP 封包監 控時間設為 60秒,當網路異常超過 60秒(即持 續 60 秒未收到對方傳送 RTP 的語音封包過來), 設備將自動終止通話。預設值0為關閉此功能。
- RTCP-XR(RFC 3611):支援 RFC3611 即時控制 通訊協定擴展報告(RTCP-XR)標準,可提供逐次 通話的標準型品質度量計算及報表。
- Replace # By %23:是否要將" # "訊號轉為" %23 "訊號送出。該參數會連動到 電話路由設定/撥出 路由 頁面中,勾選" # "做啟動之功能。
- iLBC-30:傳送代碼[96~127]:iLBC-30 語音壓縮 格式所要傳送的代碼格式。
- iLBC-20:傳送代碼[96~127]:iLBC-20 語音壓縮 格式所要傳送的代碼格式。
- 靜音偵測/壓縮:是否要啟用偵測到使用者沒有說 話時,將送出 VAD 封句使受話方產生 CNG ( Comfort Noise Generation)。

語音壓縮格式之發送順序:

優先權 1 所選定之格式為順序 1 的格式(以此類推),並可根據不同的格式,選擇不同的 傳送時間間隔(設備會自動配合對方所傳送過來的時間間隔模式做調整),另設備會依據 所設定的壓縮格式與間隔時間,估算每通網路電話所使用的頻寬大小:

- G.711 uLaw:  $20,30,40,50,60,70,80$ ms
- G.711 aLaw: 20, 30,40,50,60,70,80ms
- G.729A:  $20,30,40,50,60,70,80$ ms
- G.723.1:  $30,60,90 \text{ms}$
- G.726:  $20,30,40,50,60,70,80$ ms
- $\blacksquare$  iLBC-30: 30,60,90ms
- $\blacksquare$  iLBC-20: 20,40,60,80ms
- GSM:  $20,40,60,80$ ms
- None: 未選用,即關閉

本設備會自動依據所設定的壓縮格式與間隔時間,估算每通網路電話佔用的頻寬大小。 注意:有些系統平台只允許特定格式才能通話,所以需配合對方做格式設定,另單一種 語音壓縮格式只要設定一次就好。

# **2.8.4** 封包統計

|                   |              |               |                | RTP Packet Summary |          |                      |          |
|-------------------|--------------|---------------|----------------|--------------------|----------|----------------------|----------|
| Line1             | G.729A 8kbps | Packet Send:  | 4213           | Packet Received:   | 4081     | Packet Lost:         | $\cup$   |
|                   | Source IP:   | 163.20.15.125 |                | Source Port:       | 10170    | Packet Interval[ms]: | 20       |
| Line2             | G.729A 8kbps | Packet Send:  | 142            | Packet Received:   | 138      | Packet Lost:         | 0        |
|                   | Source IP:   | 163.20.15.125 |                | Source Port:       | 19844    | Packet Interval[ms]: | 20       |
| Line3             | G.729A 8kbps | Packet Send:  | 9451           | Packet Received:   | 9456     | Packet Lost:         | 0        |
|                   | Source IP:   | 163.20.15.125 |                | Source Port:       | 16888    | Packet Interval[ms]: | 20       |
| Line4             | G.729A 8kbps | Packet Send:  | 2471           | Packet Received:   | 2323     | Packet Lost:         | $\cup$   |
|                   | Source IP:   | 163.20.15.125 |                | Source Port:       | 15444    | Packet Interval[ms]: | 20       |
| Line5             | G.729A 8kbps | Packet Send:  | 86679          | Packet Received:   | 86561    | Packet Lost:         | $\cup$   |
|                   | Source IP:   | 163 20 15 125 |                | Source Port:       | 12664    | Packet Interval[ms]: | 20       |
| Line <sub>6</sub> |              | Packet Send:  | $\overline{0}$ | Packet Received:   | $\circ$  | Packet Lost:         | $\theta$ |
|                   | Source IP:   |               |                | Source Port:       | $\circ$  | Packet Interval[ms]: | $\circ$  |
| Line7             |              | Packet Send:  | $\Omega$       | Packet Received:   | $\theta$ | Packet Lost:         | $\theta$ |
|                   | Source IP:   |               |                | Source Port:       | $\theta$ | Packet Interval[ms]: | $\theta$ |
| Line8             |              | Packet Send:  | $\theta$       | Packet Received:   | $\theta$ | Packet Lost:         | $\theta$ |
|                   | Source IP:   |               |                | Source Port:       | $\circ$  | Packet Interval[ms]: | $\theta$ |
|                   | Reload       |               |                |                    |          |                      |          |

圖 *2.8.4 /*進階選項*/*封包統計

在本頁中會提供每個埠正在通話中,或上一通使用網路電話的網路封包使用統計,以利使用 者了解網路通話狀況。

- Line#: 設備埠位
- 使用的語音壓縮格式, 如 G.711 uLaw、G.711 aLaw、G.729A...
- Packet Send: 總共發出的語音封包數量
- Packet Received: 總共收到的語音封包數量
- Packet Lost: <br> 總共丟失的語音封包數量
- Source IP: 傳送語音封包過來的對方 IP 位址
- Source Port: 傳送語音封包過來的對方通訊埠號
- Packet Interval: 語音封包傳送的間隔時間, 單位為 ms

注意:若通話中聽不到對方的聲音,而 Packet Received 為 0,則需杳看是否有防火牆或相 關設備阻擋掉語音封包而須做開埠設定。

# **2.8.5 VoIP** 轉接方法

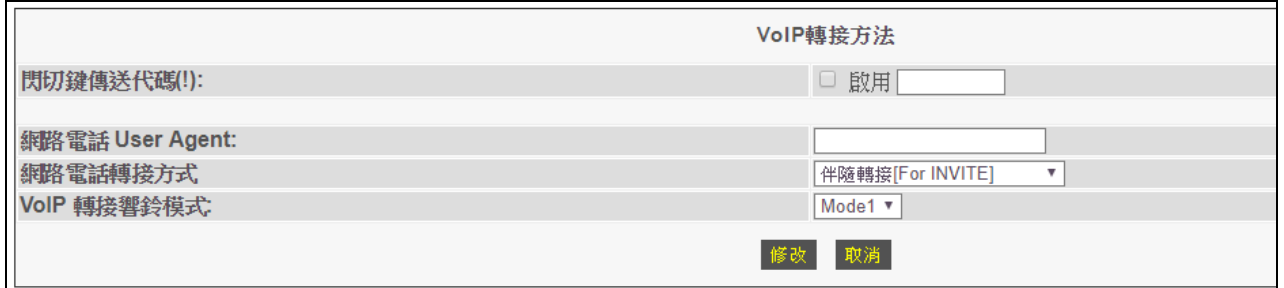

圖 *2.8.5 /*進階選項*/*VoIP 轉接方法

本頁為設定閃切鍵(flash)的相關功能,這部份的功能必需和系統平台的設定配合使用。

- 閃切鍵傳送代碼(!): 當網路電話涌話中,如果收到使用者按壓電話機上的 Flash 鍵,則將會以此項之文字代 碼送出給對方,若啟用而未設定參數,則會以" ! "送出。
- 網路電話 User Agent: 配合專屬系統平台需傳送之代碼。
- 網路電話轉接方式:具有伴隨轉接[For INVITE]、無伴隨轉接[For INVITE]、伴隨轉 接[For INFO Mode1]、伴隨轉接[For INFO Mode2]、Flash+N[For CHT] 等選項之運 作方式。
- VoIP 轉接響鈴模式: 具有 Mode1 與 Mode2 兩選項。

#### **2.8.6** 音量調整

|                        | 音量調整                 |            |                   |            |  |  |
|------------------------|----------------------|------------|-------------------|------------|--|--|
| 等待撥號時之增益調整:            | 放音[-18~12]: 0 ▼   分貝 |            | 錄音[-18~12] 0 ▼ 分貝 |            |  |  |
| 産生DTMF之DSP增益調整[-28~3]: | -12 ▼ 分貝             |            |                   |            |  |  |
|                        | 播放 AGC □ 馼用          |            | 錄製 AGC □ _ 取用     |            |  |  |
|                        | 選擇階級:                | $5 -$      | 選擇階級:             | $5 -$      |  |  |
| FXS通話之DSP增益調整:         | 最高音量                 | 6 ▼ 分貝     | 最高音量              | 6 ▼  分貝    |  |  |
|                        | 最低音量                 | 0 7 分貝     | 最低音量              | 0 7 分貝     |  |  |
|                        | 播放[-18~12]:          | 0 7 分貝     | 錄製[-18~12]:       | 0 7 分員     |  |  |
|                        | 播放 AGC □ 啟用          |            | 鎌製 AGC □ 馼用       |            |  |  |
|                        | 選擇階級:                | $5 \times$ | 選擇階級              | $5 \times$ |  |  |
| FXO通話之DSP增益調整:         | 最高音量                 | 6 7 分貝     | 最高音量              | 6 ▼  分貝    |  |  |
|                        | 最低音量                 | 0 7 分貝     | 最低音量              | 0 7 分貝     |  |  |
|                        | 播放[-18~12]:          | 0 ▼   分貝   | 錄製[-18~12]:       | 0 ▼   分貝   |  |  |
|                        | 取消<br>修改             |            |                   |            |  |  |

圖 *2.8.6/*進階選項*/*音量調整

- 等待撥號時之增益調整: 設定設備送出等待撥號音的音量大小。
	- 放音:本地端電話放音 (聽筒)音量調整,調整值為+12 到-18dB 值,調高 dB 值 將使本地端電話放音音量增加。
	- 錄音:本地端電話收音(麥克風)音量調整,調整值為+12 到-18dB 值,調高 dB 值將使本地端電話收音音量增加。

不當的設定值將會使設備無法正確的接收 DTMF 按鍵。

#### ■ 產牛 DTMF 之 DSP 增益調整[-28~3]

設定設備內部 DSP 所產生之 DTMF 增益值大小,即為往設備類比電話介面送出 DTMF 的強度調整。不當的設定值將會使設備無法正確的產生可被接受的 DTMF 信號。

#### **FXS** 涌話之 DSP 增益調整 [-18~12]

- 撥放:本地端電話放音(聽筒)音量調整,調整值為+12 到-18dB 值,調高 dB 值 將使本地端電話放音音量增加;即為從設備類比電話介面送出的聲音大小。
- 錄製:本地端雷話收音(麥克風)音量調整,調整值為+12 到-18dB 值,調高 dB 值將使本地端電話收音音量增加;即為往 IP 方向送出的聲音大小。
- **FXO** 通話之 **DSP** 增益調整 [-18~12]
	- 撥放:本地端電話放音(聽筒)音量調整,調整值為+12 到-18dB 值,調高 dB 值 將使本地端電話放音音量增加;即為從設備類比電話介面送出的聲音大小。
	- 錄製:本地端電話收音 ( 麥克風 ) 音量調整,調整值為+12 到-18dB 值,調高 dB 值將使本地端電話收音音量增加;即為往 IP 方向送出的聲音大小。

# **2.8.7 QoS**

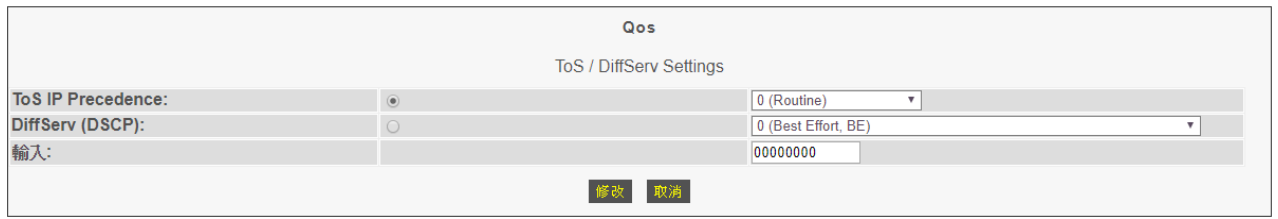

圖 *2.8.7 /*進階選項*/QoS*

在本頁中,可定義網路電話封包中之 TOS 值做為 QOS 之用。

使用者可以各別選擇 IP Precedence 或 DSCP 的方式,或直接以二進位的方式輸入封包 中 ToS 的值。

# **2.8.8** 輸出撥打紀錄

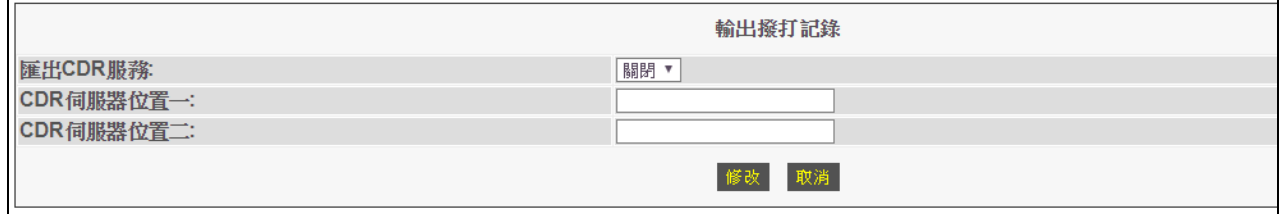

圖 *2.8.8 /*進階選項*/*輸出撥打紀錄

本設備可支援把所有的撥打使用紀錄,以 HTTP 的協定方式即時同時輸出至外部二個撥打紀 錄伺服器( CDR Server)。

- 匯出至 CDR 服務: 設定是否啓用匯出紀錄功能。
- CDR 伺服器位置一: 指定第一個接收撥打紀錄器之位址。
- CDR 伺服器位置二: 指定第二個接收撥打紀錄器之位址。

#### **2.8.9** 網路傳真

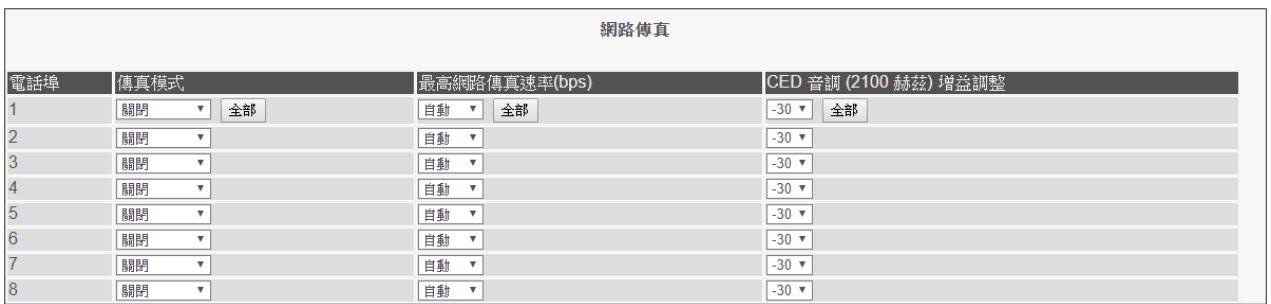

修改 取消

圖 *2.8.9/*進階選項*/*網路傳真

在本頁中,使用者可以設定和網路傳真有關的參數。

- 傳直模式:網路傳直涌訊協定選擇,有以下模式:關閉、T.38、T.30、T.38+T.30、 T.30+T.38
- 最高網路傳真速率(bps) 設定本設備可使用之最高傳真速率,如果傳真機指定的速率高於設定值時,設備會 以設定之最高傳真速率回應,要求傳真機降速以符合設定。有下列選項:
	- 自動:本設備會依傳真協定自行和傳真機協議傳送速率。
	- ◆ 2400,4800,7200,9600,12000,14000。
- CED 音調 (2100 赫茲)增益調整(-39~0):設定網路傳真時,與傳真機做溝通協議 時送出傳真音之增益調整。

#### **2.8.10** 語音回應

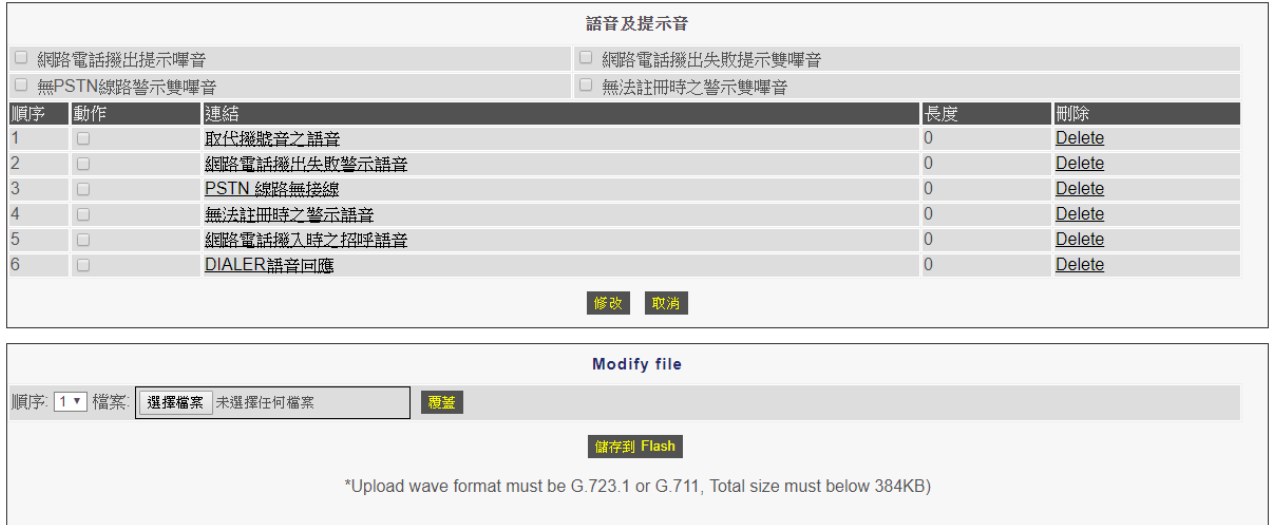

圖 *2.8.10 /*進階選項*/*語音回應

上面 4 個播放提示音" 嗶 "的規則:

- 網路電話撥出提示嗶音: 撥打網路電話時, 從設備送出號碼前會撥放「嗶」一聲提 示音。
- 網路電話撥出失敗提示雙嗶音:撥打網路電話失敗時,設備播放2聲「嗶」提示音。
- 無PSTN線路警示雙嗶音:當所撥打的電話是要從PSTN 線路出去,但設備的LINE 埠並沒有接 PSTN 線路時,設備會播放 2 聲「嗶」提示音。
- 無法註冊時之警示雙嗶音:當設備有啟用註冊系統平台功能,但設備卻沒有正常註 冊上系統平台時,使用者一拿起話筒,設備就會播放2 聲「嗶」提示音。 要啟用播放嗶提示音,請勾選Ø該選項,按下"修改 "即生效。

播放語音提示音的規則:

- 1. 取代撥號音之語音:播放自己錄制的語音以取代原本傳統的等待撥號音。
- 2. 網路電話撥出失敗警示語音:撥打網路電話失敗時,設備會播放語音提示用戶。
- 3. PSTN 線路無接線:當所撥打的電話是要從 PSTN 線路出去,但設備的 LINE 埠並 沒有接 PSTN 線路時,設備會播放語音提示用戶。
- 4. 無法註冊時之警示語音:當設備有啟用註冊系統平台功能,但設備卻沒有正常註冊 上系統平台時,使用者一拿起話筒,設備就會播放語音提示用戶。
- 5. 網路電話撥入時之招呼語音:當電話是從 IP 方向撥入設備,設備播放的提示語音, 此功能必須配合 */*電話路由設定*/*撥入路由 與 */*電話路由設定*/*語音應答之撥碼處 理 一起使用。
- 6. DIALER 語音回應:當設備作為 DIALER 使用,電話是從實體線路撥出時,本機 所播放的提示語音。

要啟用播放語音提示音,請勾選Ø該選項,按下"修改 "即生效。 注意:若同時勾選播放嗶提示音規則和播放語音提示音的規則相同項目時,以播放語音 提示音規則為主。

上傳語音檔案方式:

- 1. 請選擇 順序 內的數字,以對應要上傳音檔的動作。
- 2. 按下"選擇檔案"功能鍵,指向存放錄制好的音檔位置。
- 3. 按下" 覆蓋 "功能鍵即上傳完成。
- 4. 若要永久儲存請按下" 儲存到 Flash "功能鍵。

上傳語音注意事項:

- ◆ 錄製語音格式必須使用 G723.1 或者 G.711
- ◆ 所有音檔加起來的 SIZE 不可以超過 384KB

# **2.8.11 Call log**

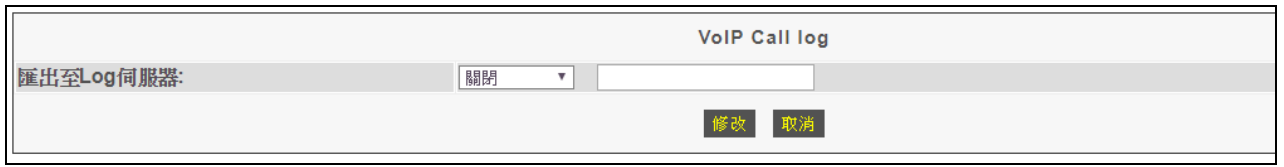

圖 *2.8.11/*進階選項*/Call log*

# 提供 **Syslog** 功能:

- 即時將設備的通訊內容導向到裝有 Syslog 軟體的電腦 IP 位址,以監看設備的 運作狀況。
- 設備傳送出的訊息分成 8 個層級: Disable、Emergency、Alert、Critical、Error、Warning、Notice、Info、Debug

## **2.9.1 Ping** 測試

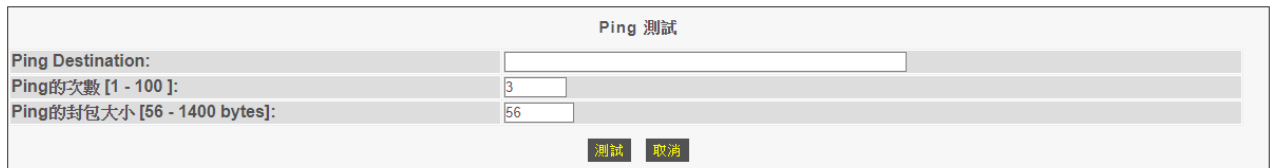

圖 *2.9.1 /*應用功能*/*Ping 測試

可以利用此測試工具檢查設備對外的網路狀況。

- **Ping Destination**:輸入要測試的目地的 IP 或網址。
- Ping 的次數<sup>[1-100]: 要測試的次數,最多 100 次。</sup>
- **Ping 的封包大小<sup>[56-5600 bytes]**:發送的封包大小。</sup>

### **2.9.2 Centrex**

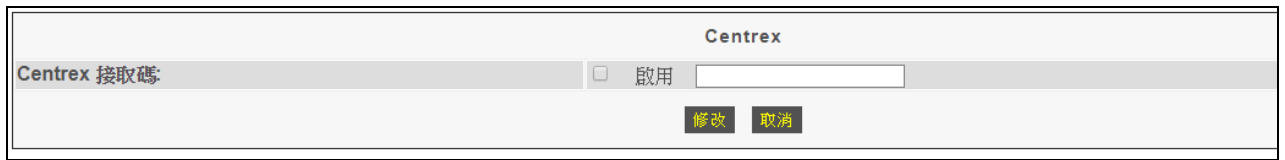

圖 *2.9.2/*應用功能*/Centrex*

若本設備的 PSTN 外線是有申請 Centrex 服務,請於此項中設定所使用之 Centrex 接取碼, 啟用之後,舉機會聽到等待撥號音,接著按了該接取碼,會再次聽到等待撥號音。

## **2.9.3 Telnet & SNMP**

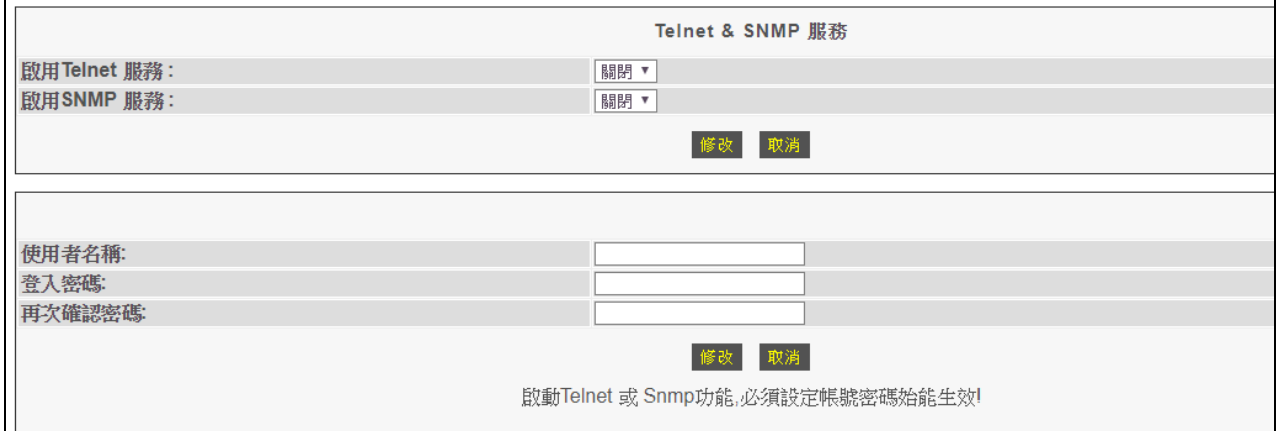

圖 *2.9.3 /*應用功能*/Telnet & SNMP*

在此可以設定是否開啓 SNMP 和 Telnet 的服務, 並且設定使用 Telnet & SNMP 的使 用者帳號和密碼。

- a. 啟用 Telnet 服務:啟用/關閉。
- b. 啟用 Telnet 服務:啟用/關閉。
- c. 使用者名稱:設定登入 Telnet & SNMP 服務的帳號。
- d. 登入密碼:設定登入 Telnet & SNMP 服務的密碼。
- e. 再次確認密碼:再次輸入登入 Telnet & SNMP 服務的密碼。

## **2.9.4** 時控器

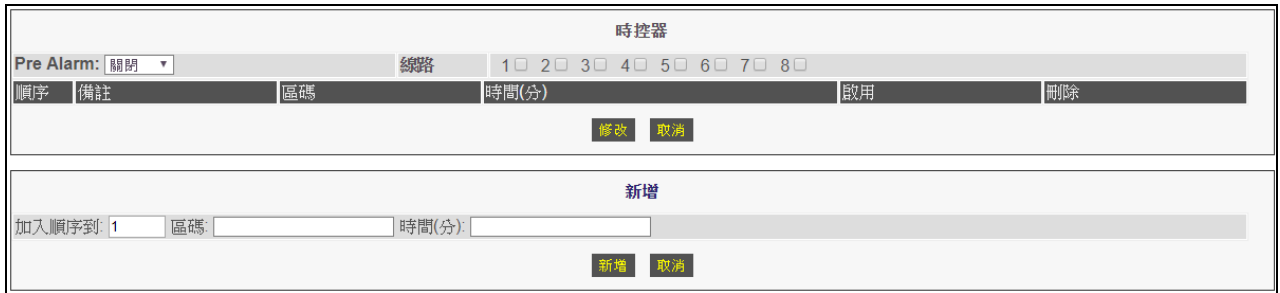

圖 *2.9.4 /*應用功能*/*時控器

可以限定每埠每通電話的通話時間,並可以設定倒數時間做提醒。

- Pre Alam: 在時間到之前的幾秒內送告警音: 10 Sec/20 Sec/30 Sec。
- 線路:設定那幾埠要使用涌話計時。
- 備註:僅用來提醒您該路由的用途,可不填寫。
- 區碼:設定撥號規則之前導碼,使用者完成之撥號號碼將於此查詢對照相關設定, 需配合 電話路由設定/撥出路由 一起使用。
- 時間(分):設定通話可以講幾分鐘。
- 啟用:勾選即啟用該項設定。
- 刪除:刪除該項設定。

# **3.** 路由器功能 **System Setup**

# **3.1** 系統參數設定

## **3.1.1** 系統狀態

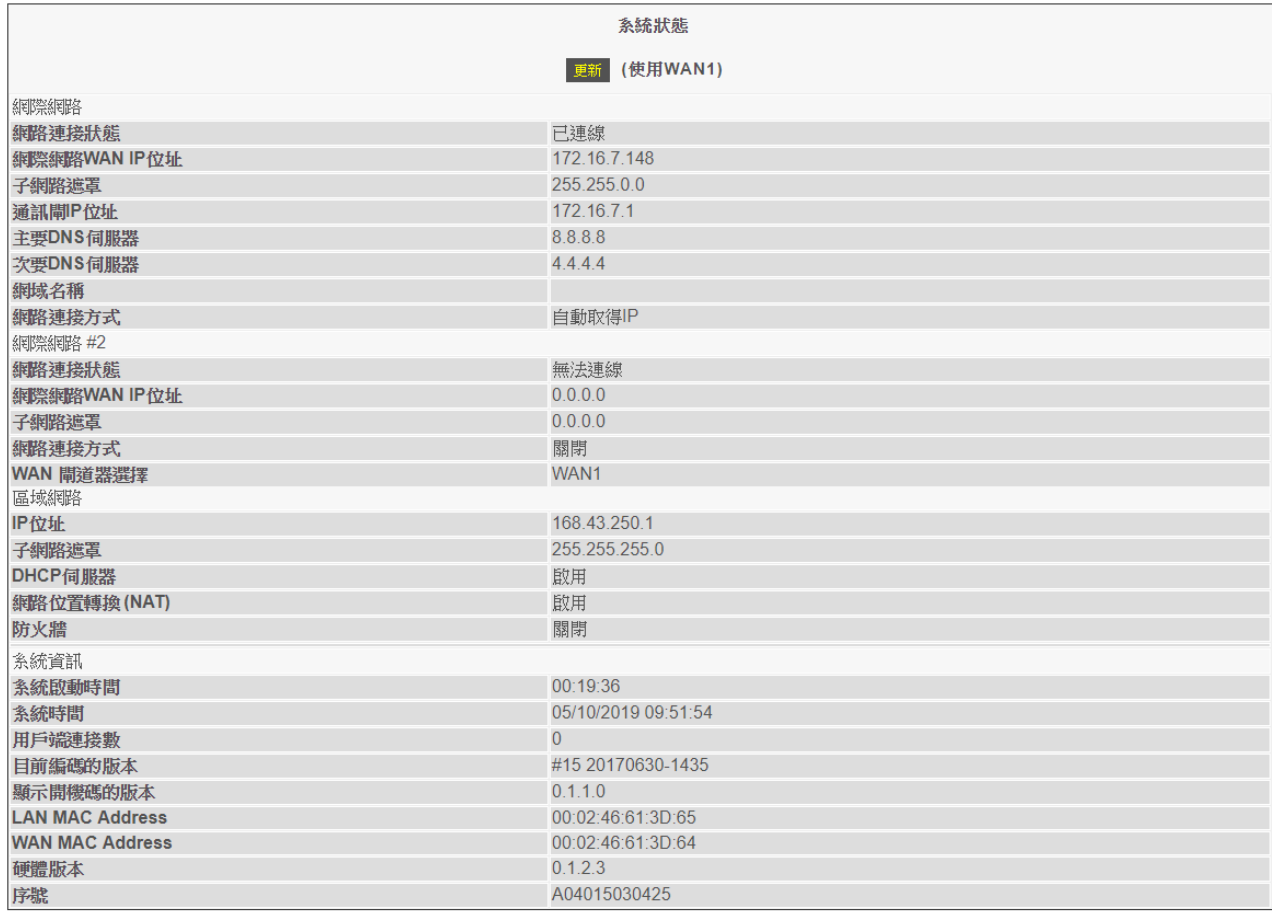

圖 *3.1.1 /*系統參數設定*/*系統狀態

這畫面表示此設備的狀態,包含 WAN 端,LAN 端及韌體版本等資訊

- **網際網路:**顯示此閘道器的網際網路訊息。
	- 網路連線狀態:表示 WAN1 埠的網路連線狀態。若設備 WAN1 的參數值有設 定,但網路線未插接好,仍會顯示" 無法連線 "訊息。
	- 網際網路 WAN IP 位址: WAN1 所設定的 IP 位址。
	- 子網路遮罩: WAN1 所設定的 Subnet Mask 設定。
	- 通訊閘 IP 位址: WAN1 所設定的通訊閘 IP 位址。 若 WAN1 埠網路線未插接好,參數訊息都會顯示為" 0.0.0.0 "。
	- 主要 DNS 伺服器: 第一組解析 DNS 的 IP 位址。
- 次要 DNS 伺服器: 第二組解析 DNS 的 IP 位址。
- 網域名稱:略。
- 網路連接方式:顯示 WAN1 埠對外網路連線的方式。
- 網際網路 **#2** 
	- 網路連線狀態:表示 WAN2 埠的網路連線狀態。若設備 WAN2 的參數值有設 定,但網路線未插接好,仍會顯示" 無法連線 "訊息。
	- 網際網路 WAN IP 位址: WAN2 所設定的 IP 位址。
	- 子網路遮罩: WAN2 所設定的 Subnet Mask 設定。 若 WAN2 埠網路線未插接好,參數訊息都會顯示為" 0.0.0.0 "。
	- 網路連接方式:顯示 WAN2 埠對外網路連線的方式。
	- WAN 閘道器選擇:表示現在設備正透過 WAN1 或 WAN2 做網路連線。

#### 區域網路

- **IP** 位址:LAN 埠所設定的 IP 位址設定。
- 子網路遮置: WAN1 所設定的 Subnet Mask 設定。
- DHCP 伺服器:啟用/關閉(內部網路設定/內部網路設定 設定頁面內)。顯示 設備 LAN 端 DHCP Server 的服務狀態。
- 網路位置轉換(NAT):啟用/關閉(系統參數設定/系統設定 設定頁面內)。顯 示 LAN 端所接設備是否被允許繞境到 WAN 端出去的服務狀態。
- 防火牆:啟用/關閉。顯示設備是否啟用防火牆的服務狀態。
- 系統資訊
	- 系統啟動時間:顯示設備從完成開機到現在的累計時間,格式包含"時:分:秒"
	- 系統時間:顯示設備現在時間,格式包含"月/日/年(西元) 時:分:秒"
	- 用戶端連接數:顯示設備 LAN 端 DHCP Server 所配發的 IP 數
	- 目前編碼的版本:顯示目前設備運作的韌體版本日期
	- 顯示開機碼的版本:顯示設備開機(Boot Code)的版本
	- **LAN MAC Address**: 顯示設備 LAN 端的 MAC 位址
	- WAN MAC Address: 顯示設備 WAN 端的 MAC 位址
	- 硬體版本:顯示設備硬體版本
	- 序號:顯示設備序號

# **3.1.2** 系統設定

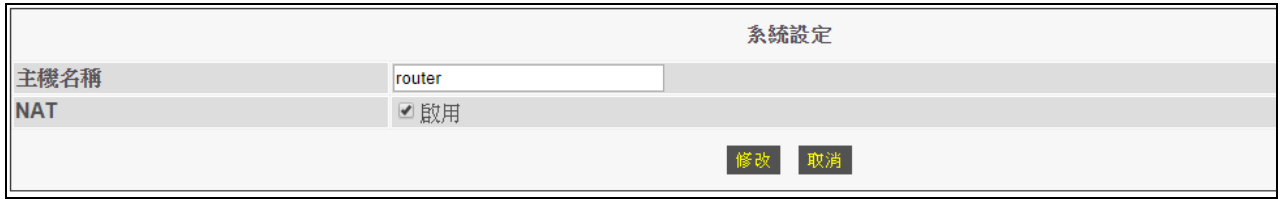

## 圖 *3.1.2 /*系統參數設定*/*系統設定

- 主機名稱:略。
- **NAT**:設備 LAN 端所接設備是否被允許繞境到 WAN 端出去的服務(位址轉換)。

# **3.1.3** 日期和時間

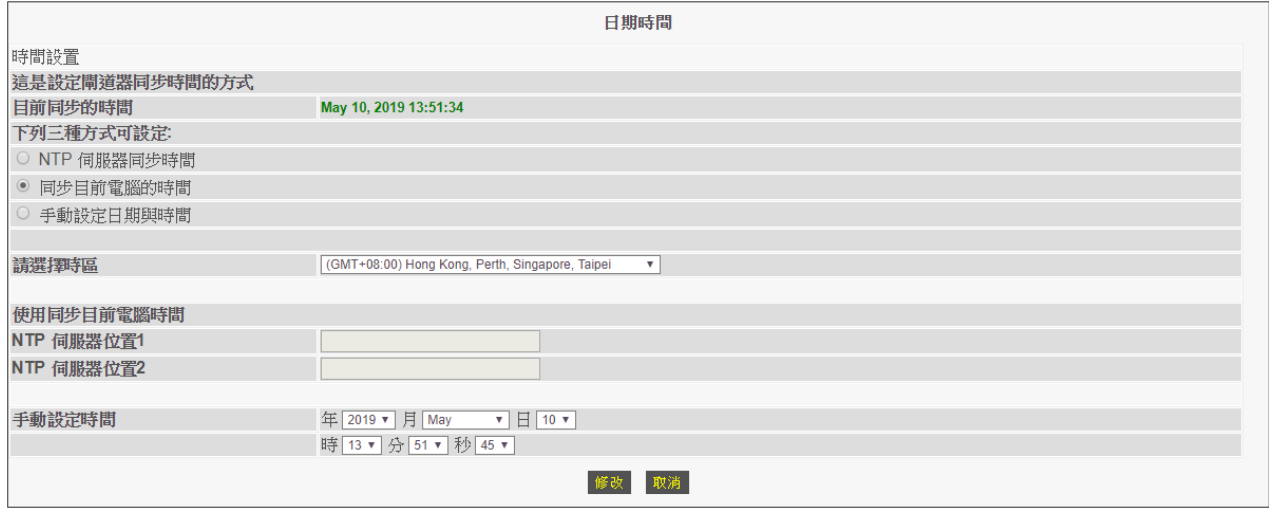

圖 *3.1.3/*系統參數設定*/*日期與時間

用來同步設備的時間,有下列三種方式可設定:

1.同步 NTP 伺服器的時間

2.同步目前電腦的時間

3.手動設定日期與時間

若不是用 NTP 伺服器自動校正時間,設備關機後再重新開機,日期時間會變為 1970/1/1。

# **3.1.4** 帳號密碼

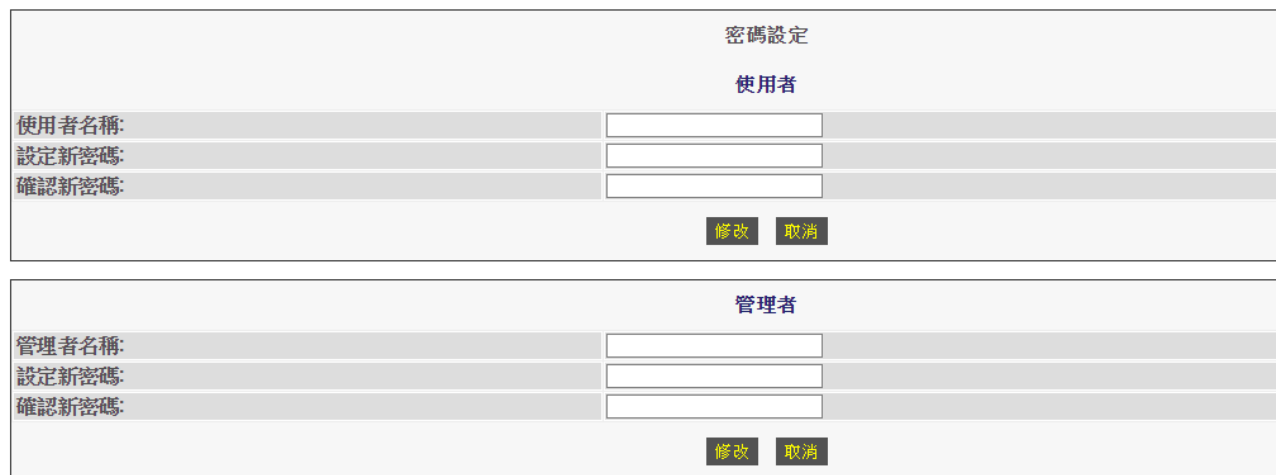

圖 *3.1.4 /*系統參數設定*/*帳號密碼

用來設定一般使用者與管理者登入設備管理介面的帳號與密碼; 使用一般使用者方式登入,只能修改網路 WAN/LAN 參數設定與觀看狀態。

# **3.2** 網路連線設定

#### **3.2.1** 網路服務

| 網路服務          |                                                    |  |  |  |  |
|---------------|----------------------------------------------------|--|--|--|--|
| 自動取得IP        | 從服務提供者自動取得一組IP。                                    |  |  |  |  |
| 固定IP          | 使用服務提供者提供的一組固定IP,讓你可以存取網際網路服務。                     |  |  |  |  |
| <b>PPPoE</b>  | 利用機接的方式使用一組帳號密碼來存取網際網路服務。                          |  |  |  |  |
| <b>Bridge</b> | Participate WAN & LAN interface in a bridge group. |  |  |  |  |
| 取消<br>修改。     |                                                    |  |  |  |  |

圖 *3.2.1.1/*網路連線設定*/*網路服務

有四種方式可以設定網際網路連接型態:自動取得 IP Dynamic ,IP Address/固定 IP , Static IP Address/PPPoE/Bridge。

## 自動取得 **IP**

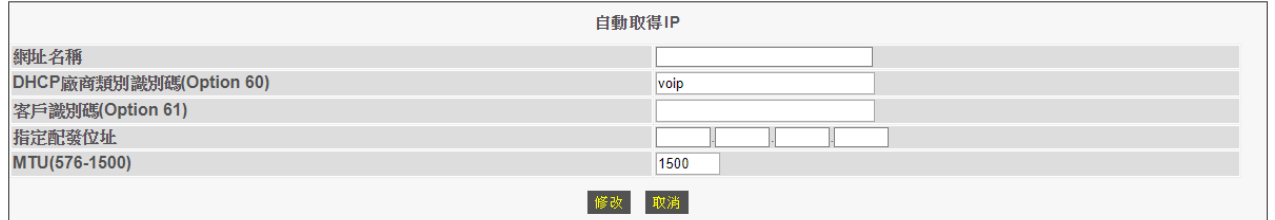

圖 *3.2.1.2/*網路連線設定*/*網路服務*/*自動取得 IP

- ◆ 網址名稱:Domain Name
- **DHCP** 廠商類別識別碼**(Option 60)**:DHCP Vender Class ID
- ◆ 客戶識別碼**(Option 61)**: Client ID
- ◆ 指定配發位址 **IP**: Rquest IP address 用戶可以指定位址,得視 ISP 業者是否支援, ISP 亦可提供其他動熊位址。
- **MTU (576-1500) (maximum transmission unit)**: 用戶可以指定設備的 MTU,一般情況下不需要變更此項設定值。

#### 固定位址 **Static IP**

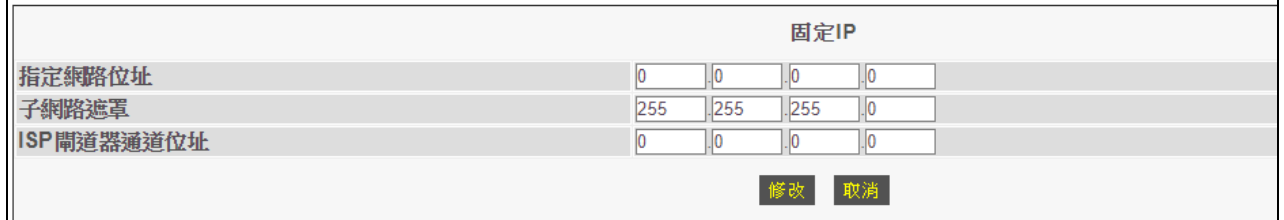

圖 *3.2.1.3/*網路連線設定*/*網路服務*/*固定 IP

設定固定的網路位址來連接網路。

- ◆ 指定網路位址:填入設備的網路位址。
- ◆ 子網路遮罩:填入設備的子網路遮罩。
- **ISP** 閘道器通道位址:填入設備的閘道器位址。

#### **PPPoE**

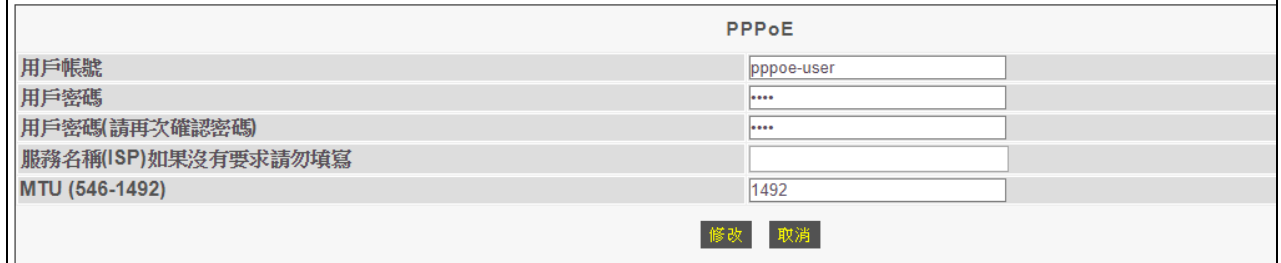

圖 *3.2.1.4/*網路連線設定*/*網路服務/PPPoE

本設備支援使用RFC 2516之PPPoE連接上網方式,使用者必須輸入下列資料以取得IP:

- ◆ 用戶帳號:輸入 ISP 業者所提供的用戶帳號。
- ◆ 用戶密碼:輸入 ISP 業者所提供的用戶密碼。
- 用戶密碼**(**請再次確認密碼**)**:重新鍵入密碼以確認密碼無誤。
- **◆ 服務名稱(ISP)如果沒有要求請勿填寫**: 某些 ISP 業者會提供這個 PPPoE 連接的服務 名稱,一般為空白即可。
- **◆ MTU (546-1492)**: 一般情況下用戶不必擔心 MTU。

#### **Bridge**

|                    | <b>Bridge IP</b>                       |
|--------------------|----------------------------------------|
| Bridge網路位址         | .IO                                    |
| <b>Iridge子網路遮罩</b> | 255<br>$\vert . \vert 0$<br>255<br>255 |
| ridge閘道器通道位址       | ١O                                     |
|                    | 取消<br>修改                               |

圖 *3.2.1.5/*網路連線設定*/*網路服務*/*Bridge

使用者必須輸入下列資料:

- ◆ Bridge 網路位址
- ◆ Bridge 子網路遮罩
- ◆ Bridge 閘道器通道位址

注意:該網路連線模式, WAN 埠與 LAN 埠為透通, 並會停止 DHCP Server 與 NAT 服務。

## **3.2.2** 網路服務 **#2**

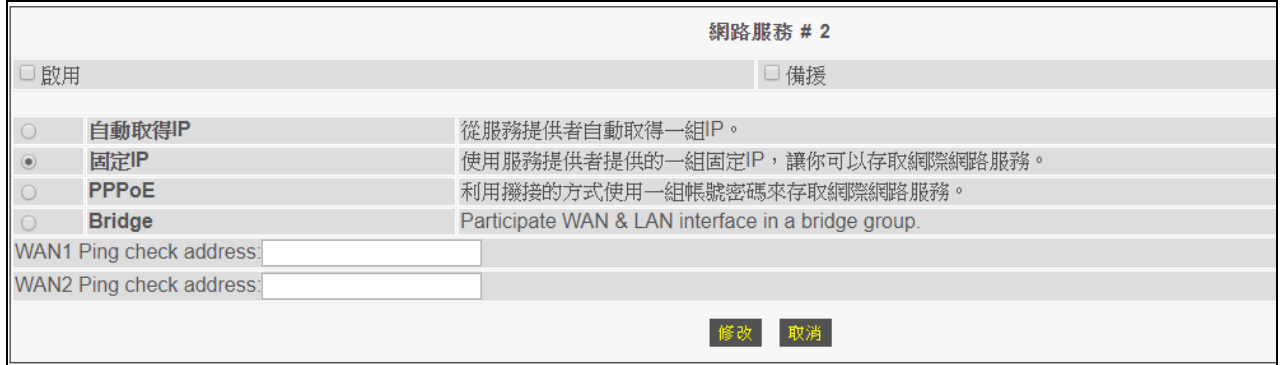

圖 *3.2.2/*網路連線設定*/*網路服務 #2

## 啟用:

勾選啟用,代表啟用WAN2 的設定

## 備援:

勾選備援,當 WNA1 網路異常時,會自動切換至 WAN2 的網路路由。

## **WAN1 Ping check address**:

配合備援功能使用,設定檢查 WAN1 埠與所設定 IP 位址若連線異常,則會自動切換到 WAN2 的網路路由。

## **WAN2 Ping check address**

配合備援功能使用,設定檢查 WAN2 埠與所設定 IP 位址若連線異常,則會自動切換到 WAN1 的網路路由。

WAN2 的網路連接設定方式與 網路連線設定*/*網路服務 設定方式相同。

## **3.2.3 DNS** 設定

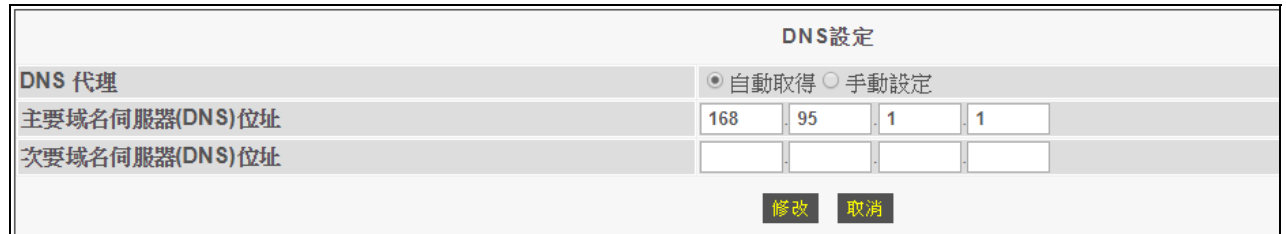

#### 圖 *3.2.3/*網路連線設定*/*DNS 設定

## **DNS** 代理

■ 自動取得:由上層網路提供DNS伺服器的位址。

■ 手動設定: 自行設定解析網域名稱的DNS伺服器。

# 主要域名伺服器**(DNS)**位址

設定手動設定的主要DNS伺服器位址。

# 次要域名伺服器**(DNS)**位址

設定手動設定的次要 DNS 伺服器位址。

# **3.3** 內部網路設定

#### **3.3.1** 內部網路設定

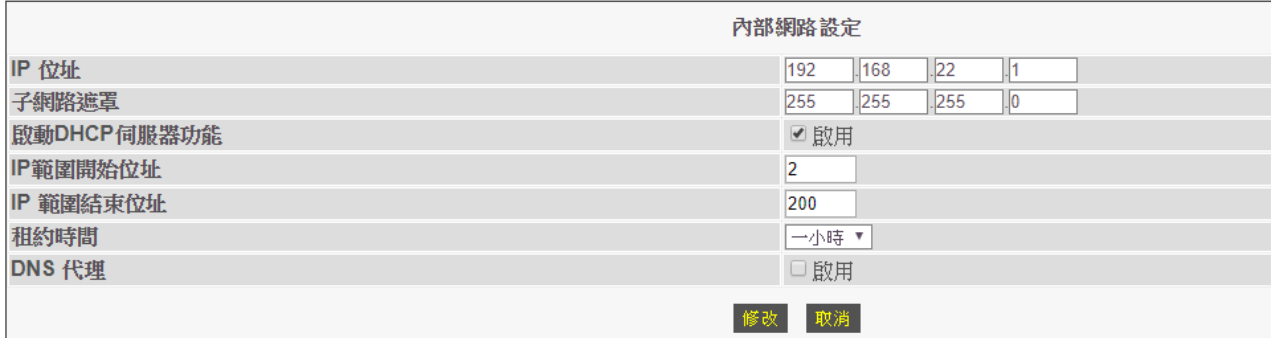

#### 圖 *3.3.1 /*內部網路設定*/*內部網路設定

設備LAN端網路的相關設定說明:

◆ IP 位址:

設定設備區域網路介面的IP位址。

子網路遮罩:

設置定設備的子網路遮罩。

啟動 **DHCP** 伺服器功能:

功能啟動,設備便會配發192.168.22.X網段的IP位址給LAN端所接設備。

**IP** 範圍開始位址:

設定DHCP伺服器所提供的開始IP位址。

**IP** 範圍結束位址:

設定DHCP伺服器所服務提供的結束IP位址。

租約時間:

設定LAN端所接設備要更新所配發IP位址的時間。

**DNS** 代理:

設備從上層取得 DNS 伺服器,在 DHCP 伺服器再配發 IP 位址給所接的設備時,會 一併配送下去。

# **3.3.2 (DHCP)**使用者清單

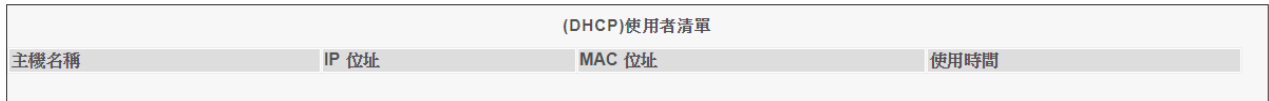

## 圖 *3.3.2 /*內部網路設定*/*(DHCP)使用者清單

這頁會列出DHCP伺服器所配發的IP位址之清單。

- 主機名稱 顯示DHCP客戶的主機名。
- **IP** 位址 顯示DHCP客戶所配得的IP位址。
- **MAC** 位址 顯示DHCP客戶的MAC位址。
- 使用時間 顯示DHCP客戶配發到IP位址的時間倒數。
## **3.4 NAT** 頻寬分享

#### **3.4.1** 虛擬伺服器

|                 |             |             | 虚擬伺服器         |             |    |        |  |
|-----------------|-------------|-------------|---------------|-------------|----|--------|--|
|                 | □啟用         |             |               |             |    |        |  |
|                 | 内部IP        | 内部通訊埠(Port) | 種類            | 外部通訊埠(Port) | 註解 | 取動     |  |
|                 | 192.168.22. |             | <b>BOTH v</b> |             |    | $\Box$ |  |
| $\overline{2}$  | 192.168.22. |             | <b>BOTH v</b> |             |    | $\Box$ |  |
| $\overline{3}$  | 192.168.22. |             | <b>BOTH v</b> |             |    | $\Box$ |  |
| $\overline{4}$  | 192.168.22. |             | <b>BOTH v</b> |             |    | $\Box$ |  |
| $\overline{5}$  | 192.168.22. |             | <b>BOTH v</b> |             |    | $\Box$ |  |
| 6               | 192.168.22. |             | <b>BOTH v</b> |             |    | $\Box$ |  |
|                 | 192.168.22. |             | <b>BOTH v</b> |             |    | $\Box$ |  |
| 8               | 192.168.22. |             | <b>BOTH v</b> |             |    | $\Box$ |  |
| Ι9              | 192.168.22. |             | <b>BOTH v</b> |             |    | $\Box$ |  |
| 10 <sup>1</sup> | 192.168.22. |             | <b>BOTH v</b> |             |    | $\Box$ |  |
|                 |             |             | 取消            |             |    |        |  |

圖 *3.4.1/NAT* 頻寬分享*/*虛擬伺服器

設備提供網路位址轉換和通訊埠轉換(NAPT),但是NAT/NAPT也防止網際網路遠程主機訪 問內部的伺服器。虛擬的伺服器可以設定轉換私人IP/private通訊埠來對應公眾通訊埠。 最多可以設定10組對應。

#### 啟用

勾選即啟用該頁面功能。

內部**IP** 

設定於設備 LAN 埠所接設備的 IP 位址。

內部通訊埠 **(Port)** 

設定內部虛擬IP位址之所接設備,提供服務所需使用的通訊埠。

種類

設定內部虛擬 IP 位址之所接設備,提供服務所需使用的通訊協定(TCP/UDP 兩種)。

外部通訊埠 **(Port)** 

指定 WAN 埠提供連結至內部虛擬 IP 位址所需使用的通訊埠。

註解

僅作為說明所設定之內容使用。

啟動

勾選以啟動設定值。

### **3.4.2** 通訊埠對應表

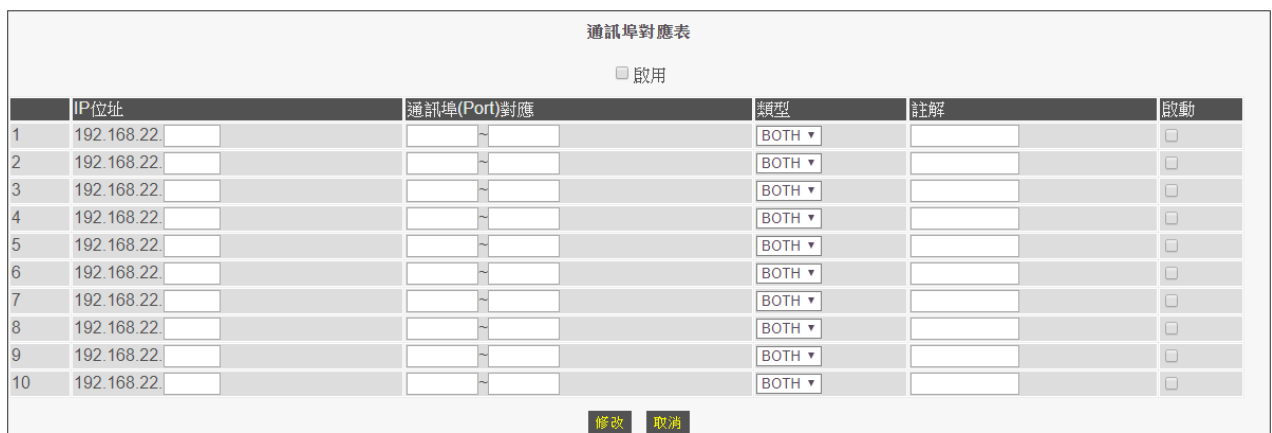

#### 圖 *3.4.2/NAT* 頻寬分享*/*通訊埠對應表

#### 啟用

勾選即啟用該頁面功能。

**IP**位址

設定需通訊埠對應服務之內部區域網路虛擬IP位址。

## 通訊埠**(Port)**對應

設定從WAN端到LAN端的通訊埠對應。可設定埠號範圍。

類型

設定內部虛擬IP位址之所接設備,提供服務所需使用的通訊協定(TCP/UDP兩種)。

註解

僅作為說明所設定之內容使用。

啟動

勾選以啟動設定值。

## **3.4.3 ALG** 應用層閘道

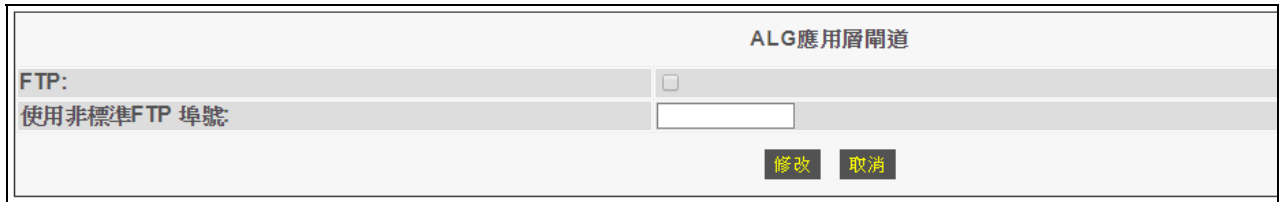

圖 *3.4.3 / NAT* 頻寬分享*/*ALG 應用層閘道

設定特定之應用程式必須透過應用等級通道(ALG)來監控傳輸或者監控封包的承載。

- ◆ 勾選啟動本頁表列之ALG應用層閘道服務。
- ◆ 如啟動FTP服務,但使用的是非標準FTP通訊埠,您必須確定通訊埠埠號,讓ALG把它 作為一個FTP連結。

# **3.5** 防火牆設定

## **3.5.1** 防火牆配置

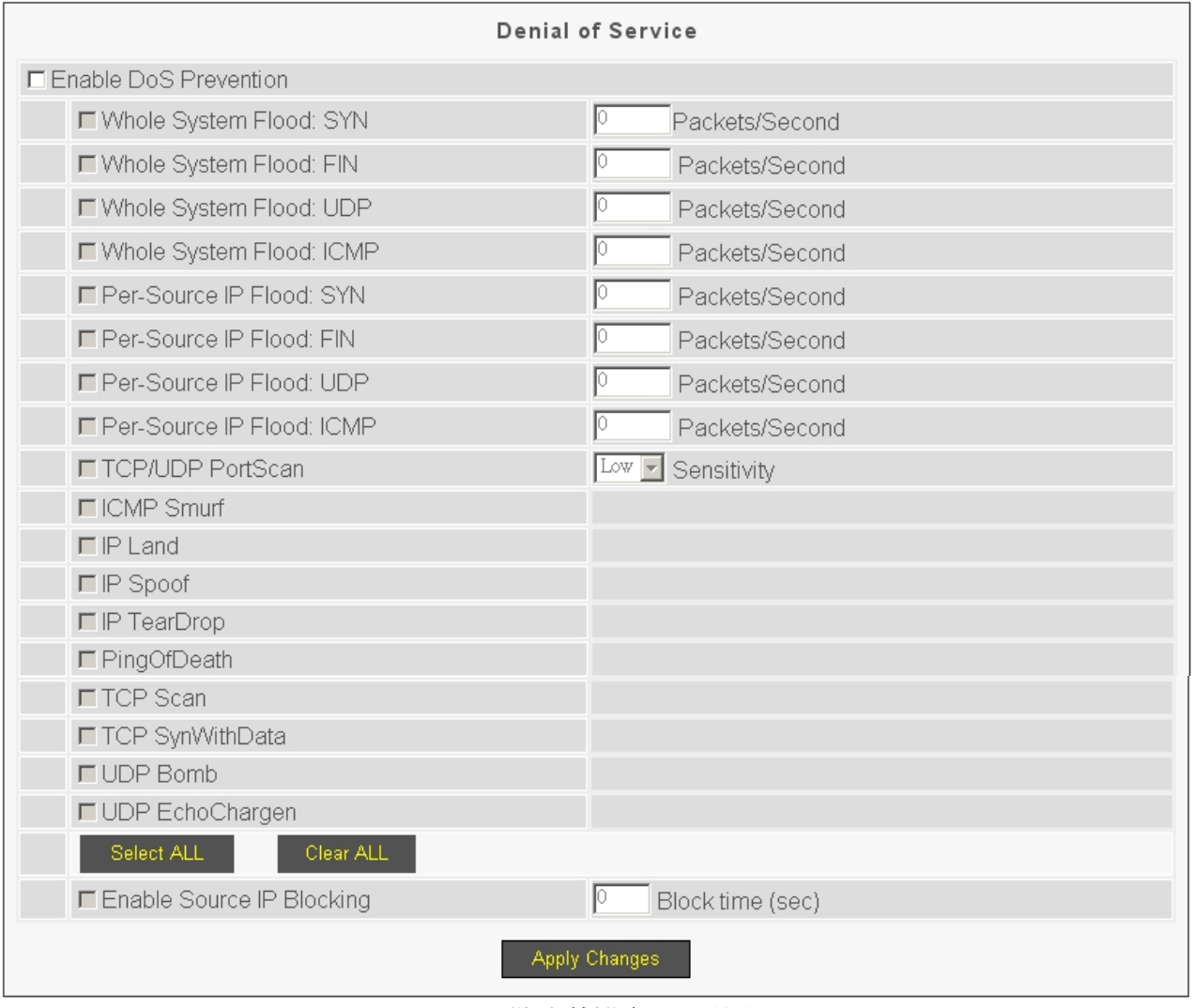

圖 *3.5.1/*防火牆設定*/*防火牆配置

一般主要的防火牆選項,全部表列於本頁。

### **3.5.2** 基本設定

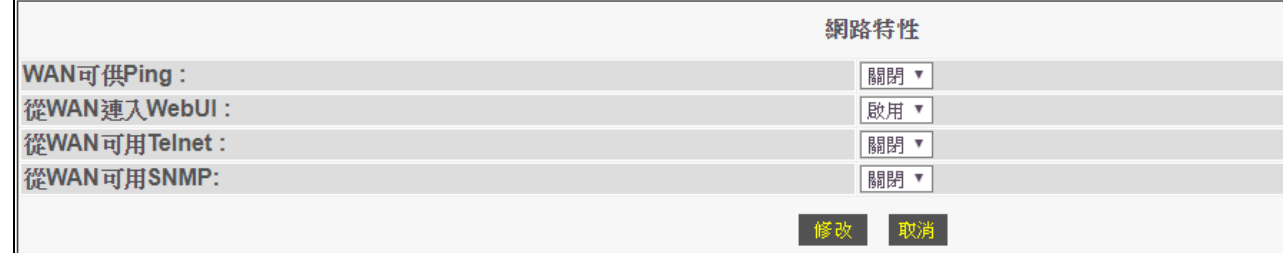

圖 *3.5.2/*防火牆設定*/*基本設定

#### **WAN**可供**Ping**

是否要允許從WAN埠所接之網路方向對設備做ping的動作。

#### 從**WAN**連入**WebUI**

是否要允許從WAN埠所接之網路方向來開啟設備的設定畫面。

#### 從**WAN**可用**Telnet**

是否要允許從WAN埠所接之網路方向對設備做Telnet的動作。

#### ◆ 從WAN可用SNMP

是否要允許從WAN埠所接之網路方向對設備做SNMP的動作。

#### **3.5.3** 白名單

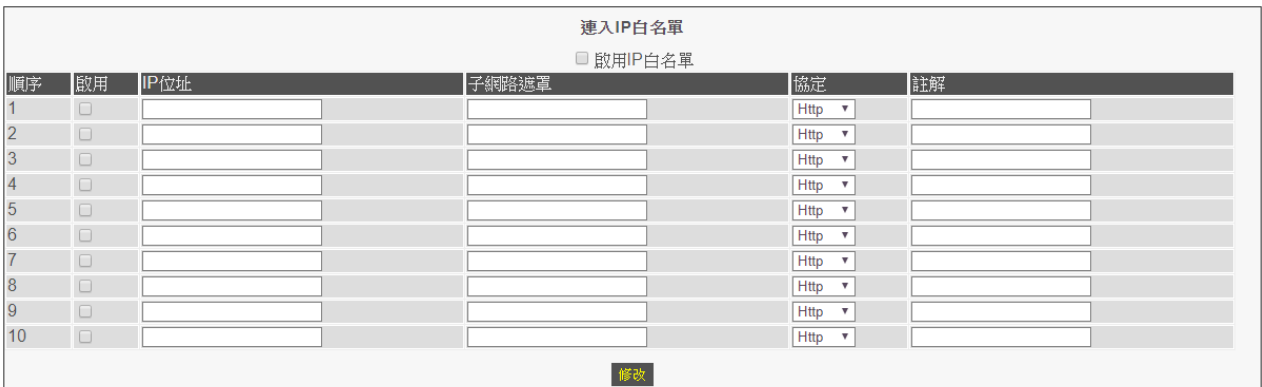

#### 圖 *3.5.3/*防火牆設定*/*白名單

### 啟用**IP**白名單

勾選即啟用該頁面功能。

啟用

勾選即啟用該項目功能。

**IP**位址

設定可連進設備做服務動作的IP。

子網路遮罩

設定可連進設備做服務動作的IP子網路遮罩。

協定

提供 Htttp, Ping, Telnet, Snmp等協定之管控選單。

註解

僅作為說明所設定之內容使用。

注意:與 防火牆設定**/**網路特性 為二擇一啟用。

## **3.6** 網路路由設定

## **3.6.1** 路由表

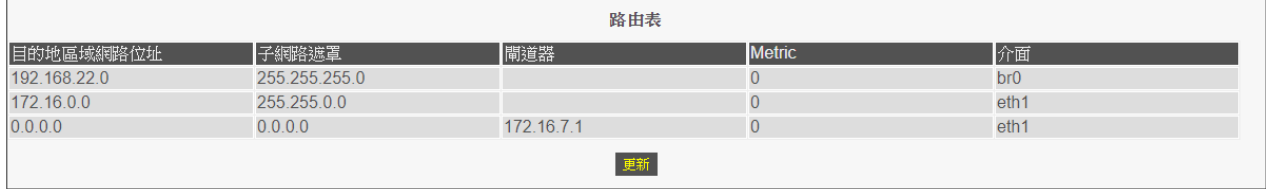

#### 圖 *3.6.1/* 網路路由設定*/*路油表

## 目的地區域網路位址

網路網段。

## ◆ 子網路遮罩

網路的子網路遮罩。

◆ 閘道器

連外的閘道器位址。

界面

設備網路埠。br0為設備LAN的介面;eth1:為WAN1埠介面。

### **3.6.2** 新增靜態路由

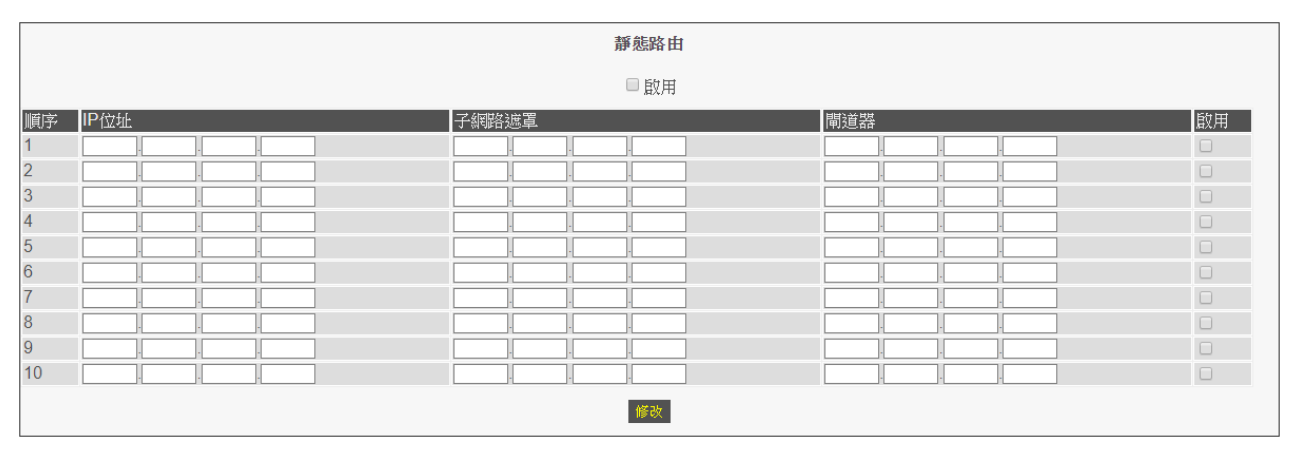

圖 *3.6.2/* 網路路由設定*/*新增靜態路由

自行設定網路路由,最多可設定10條規則。

若有啟用設備 WAN2 埠之網路,並要某網段資料往 WAN2 方向出去,即需在此處做強制路 由設定。

## **3.7** 頻寬**&**虛擬區網

#### **3.7.1** 頻寬管理

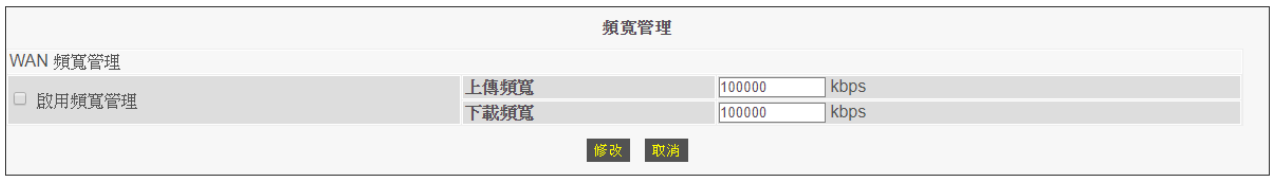

圖 *3.7.1/*頻寬*&*虛擬區網*/*頻寬管理

設定頻寬管理,可控管所有連結在 LAN 埠端設備可使用 WAN 埠對外連結的最大網路流量。 啟動頻寬管理,同步啟動本機之 QoS 語音頻寬管理功能,保障網路電話通話語音品質。

#### ◆ 啟用頻寬管理:

勾選啟用 WAN 埠端頻寬管理功能。

 上傳頻寬: 設定資料封包上傳從 WAN 埠端出去可以使用的最大頻寬。

## ◆ 下載頻寬: 設定資料封包下載至 WAN 埠端進來可以使用的最大頻寬。

## **3.7.2** 虛擬區網

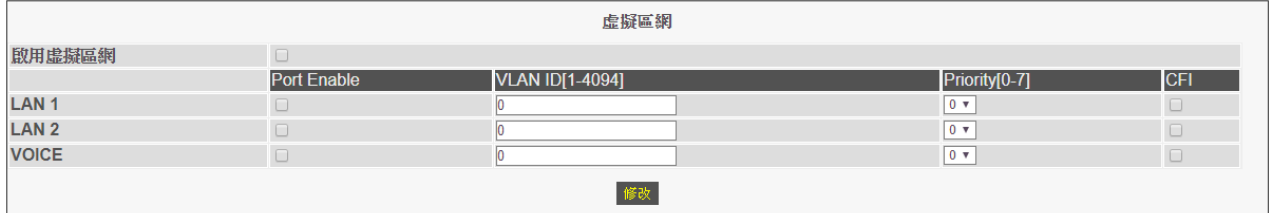

圖 *3.7.2/*頻寬*&*虛擬區網*/*虛擬區網

#### 啟用虛擬區域網路

勾選代表啟用虛擬區域網路設定。

**Port Enable** 

勾選代表該LAN埠或VoIP封包要啟用虛擬區網之網路設定。

**VLAN ID[1-4094]** 

填入所要使用的VLAN ID值(VLAN Tag)。

**Priority[0-7]** 

優先等級。

**CFI** 

勾選即要啟用標準格式指示(Canonical Format Indicator, CFI)功能。

## **3.8** 備份**/**資料回存

#### **3.8.1** 設定備份**/**回存

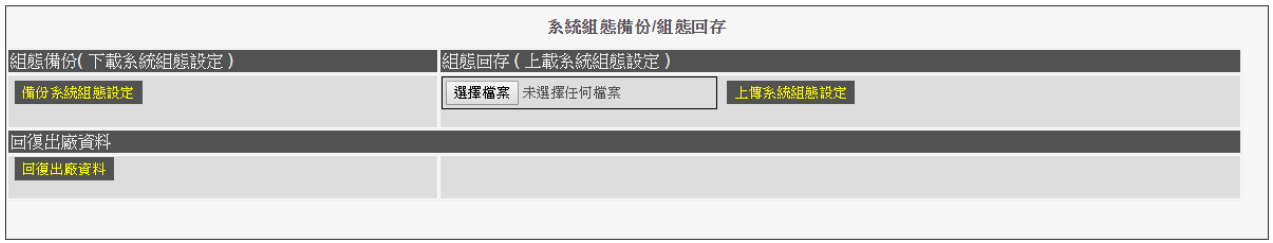

圖 *3.8.1 /*備份*/*資料回存 */*設定備份/回存

執行設備參數設定的備份與還原,在完成安裝或更新設定後,強烈建議先行備份,以利日 後設備備援使用。

- a. 要備份系統設定值,請點選"備份系統組台設定 "功能鍵,並輸入欲儲存的檔 案名稱,以及存檔位置。
- b. 要還原或值入同樣設定值,請點選"選擇檔案"功能鍵,在出現視窗詢問時輸 入設定檔的位置與檔案名稱,後點選執行" 上傳系統組態設定 "功能鍵。如此 設備將執行設定檔上傳功能,再重新啟動系統後,新的參數設定檔即生效。

注意:設定檔不含網路電話的註冊資料及部分網路參數設定(如 WAN/LAN 的 IP 位址)。

### **3.8.2** 韌體回存

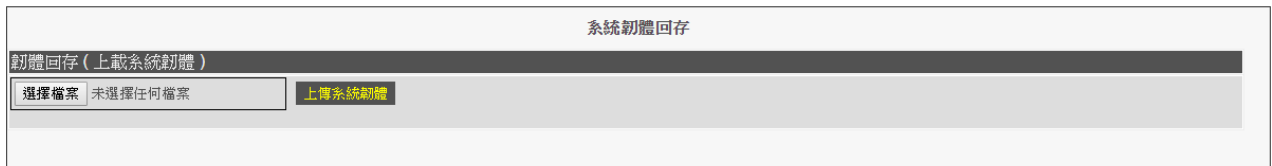

#### 圖 *3.8.2 /*備份*/*資料回存*/*韌體回存

該頁面將提供設備韌體檔案更新功能。

a. 要更新設備韌體,請點選"選擇檔案"功能鍵,在出現視窗詢問時輸入韌體的 位置與檔案,然後點選執行" 上傳系統韌體 "。如此設備將執行韌體檔案上傳 動作,重新啟動設備後,新的韌體檔案內容即生效。

## **3.9** 重新啟動

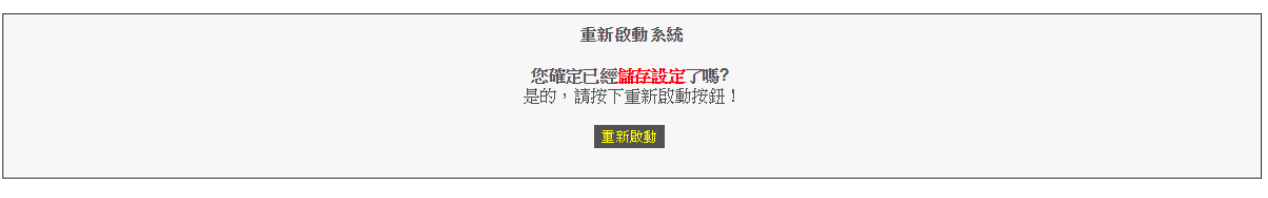

#### 圖 *3.9 /*重新啟動

在這裡點選"重新啟動"功能鍵,設備就可以重新啟動設備。 在重新啟動設備前,請務必確認已將所修改的相關設定進行存檔,否則再重啟設備後,所變 動的參數值並未真的存檔(存入閃存記憶體),將消失不存在。

## **3.10** 儲存設定

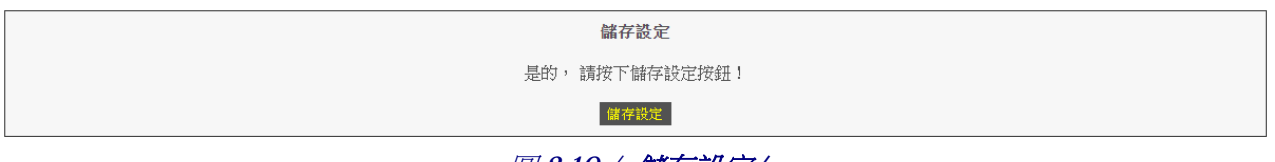

圖 *3.10 /* 儲存設定*/*

設備大部分參數設定在設定變更完成後會立即生效,但僅都只是暫時存放於系統暫存記憶 體,一旦設備重新啟動,所有變更的設定將消失不存在。

所以要存檔至 Flash (永久記憶體)記憶體裡,請在確認設定完成後,點選"儲存設定 "功 能鍵來進行存檔功能,讓更新的設定值永遠存在與生效。

注意:設備設定畫面的左側僅為功能選擇鍵,需再點選畫面中間的**"** 儲存設定 **"**後,才是真 的會做儲存之動作。